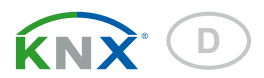

# Sewi KNX L-Pr Helligkeitssensor mit Präsenzmelder

Artikelnummer 70396

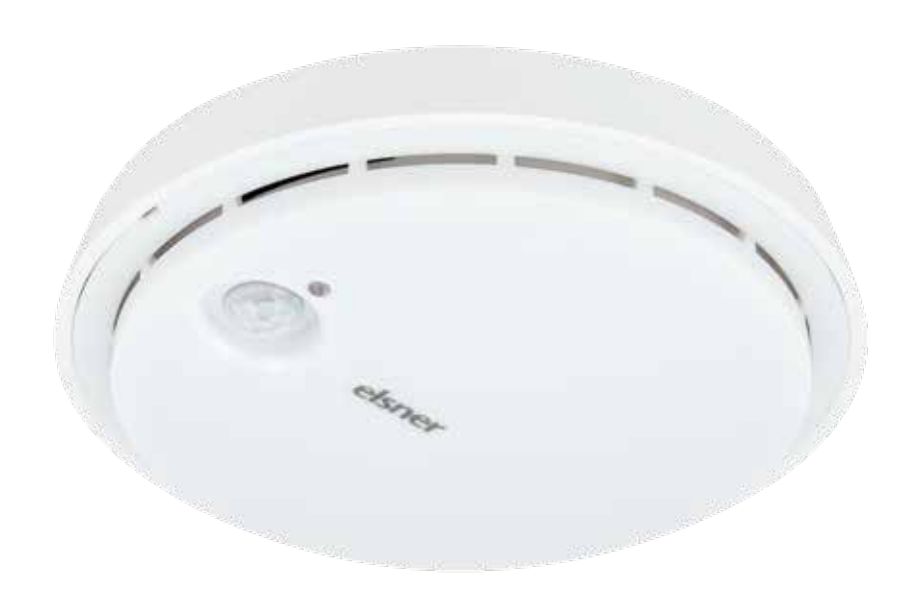

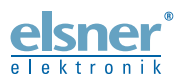

Installation und Einstellung

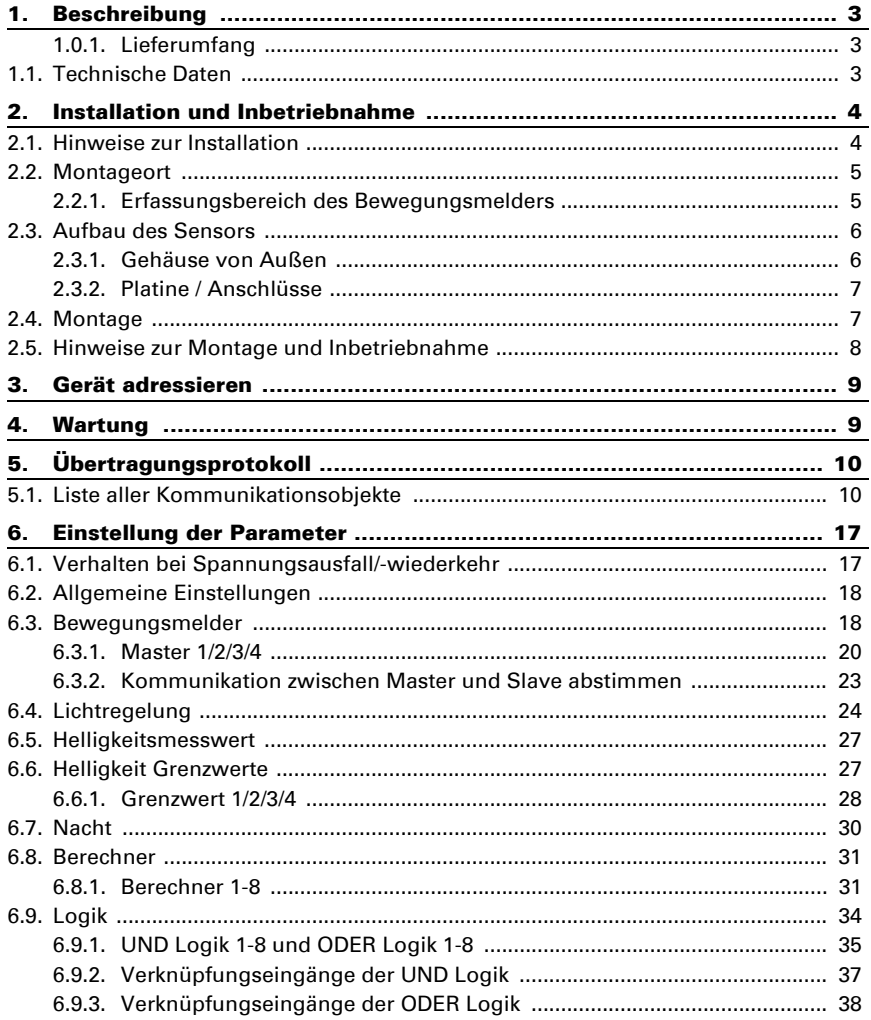

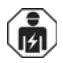

Installation, Prüfung, Inbetriebnahme und Fehlerbehebung des Geräts dürfen nur von einer Elektrofachkraft (lt. VDE 0100) durchgeführt werden.

Dieses Handbuch unterliegt Änderungen und wird an neuere Software-Versionen angepasst. Den Änderungsstand (Software-Version und Datum) finden Sie in der Fußzeile des Inhaltsverzeichnis.

Wenn Sie ein Gerät mit einer neueren Software-Version haben, schauen Sie bitte auf www.elsner-elektronik.de im Menübereich "Service", ob eine aktuellere Handbuch-Version verfügbar ist.

### Zeichenerklärungen für dieses Handbuch

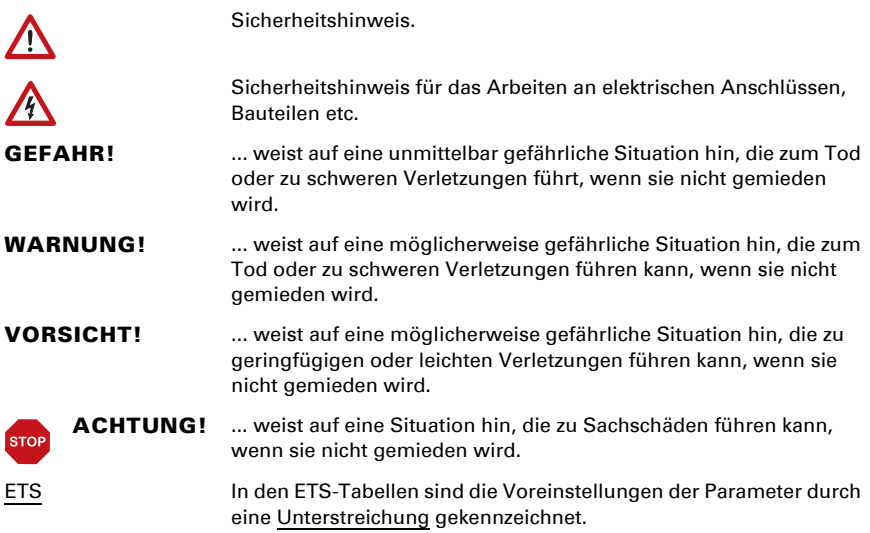

# <span id="page-3-0"></span>1. Beschreibung

Der Sensor Sewi KNX L-Pr erfasst Helligkeit und Bewegung im Raum. Der Helligkeitsmesswert kann zur Steuerung grenzwertabhängiger Schaltausgänge verwendet werden. Über UND-Logik-Gatter und ODER-Logik-Gatter lassen sich die Zustände verknüpfen. Multifunktions-Module verändern Eingangsdaten bei Bedarf durch Berechnungen, Abfrage einer Bedingung oder Wandlung des Datenpunkttyps.

#### *Funktionen:*

- Helligkeitsmessung mit Helligkeitsregelung
- Bewegungserkennung
- Schaltausgänge für alle gemessenen Werte. Grenzwerte einstellbar per Parameter oder über Kommunikationsobjekte
- 8 UND- und 8 ODER-Logik-Gatter mit je 4 Eingängen. Als Eingänge für die Logik-Gatter können sämtliche Schalt-Ereignisse sowie 16 Logikeingänge in Form von Kommunikationsobjekten genutzt werden. Der Ausgang jedes Gatters kann wahlweise als 1 Bit oder 2 x 8 Bit konfiguriert werden
- 8 Multifunktions-Module (Berechner) zur Veränderung von Eingangsdaten durch Berechnungen, durch Abfrage einer Bedingung oder durch Wandlung des Datenpunkttyps

Die Konfiguration erfolgt mit der KNX-Software ETS. Die Produktdatei steht auf der Homepage von Elsner Elektronik unter www.elsner-elektronik.de im Menübereich "Service" zum Download bereit.

### <span id="page-3-1"></span>1.0.1. Lieferumfang

• Kombisensor

# <span id="page-3-2"></span>1.1. Technische Daten

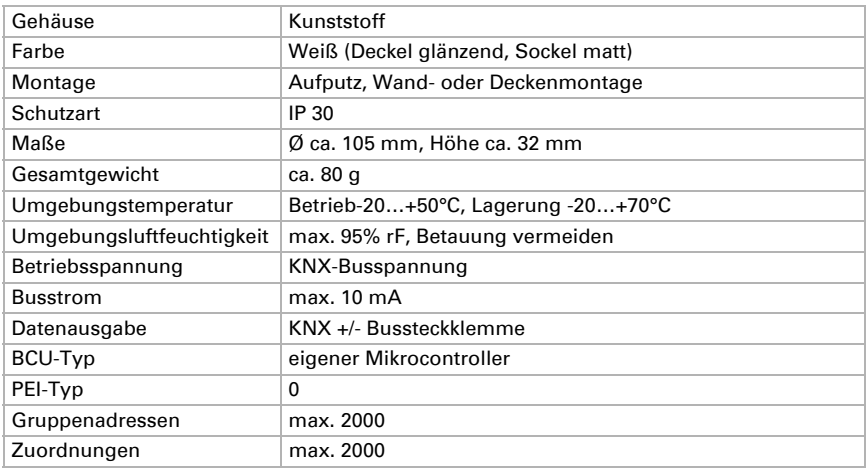

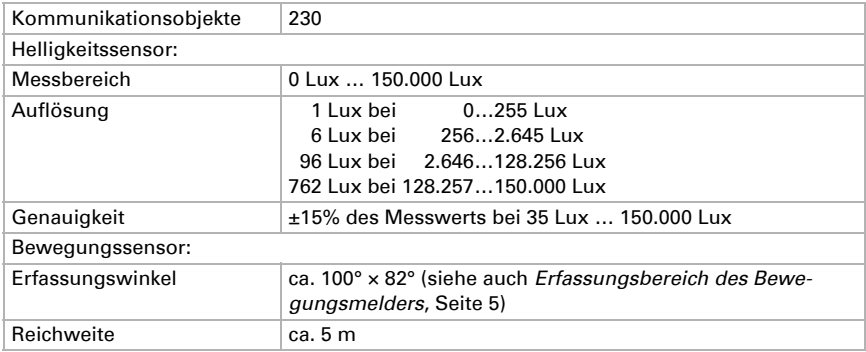

Das Produkt ist konform mit den Bestimmungen der EU-Richtlinien.

# <span id="page-4-0"></span>2. Installation und Inbetriebnahme

# <span id="page-4-1"></span>2.1. Hinweise zur Installation

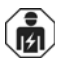

Installation, Prüfung, Inbetriebnahme und Fehlerbehebung des Geräts dürfen nur von einer Elektrofachkraft (lt. VDE 0100) durchgeführt werden.

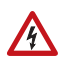

### VORSICHT!

Elektrische Spannung!

Im Innern des Geräts befinden sich ungeschützte spannungsführende Bauteile.

- Die VDE-Bestimmungen beachten.
- Alle zu montierenden Leitungen spannungslos schalten und Sicherheitsvorkehrungen gegen unbeabsichtigtes Einschalten treffen.
- Das Gerät bei Beschädigung nicht in Betrieb nehmen.
- Das Gerät bzw. die Anlage außer Betrieb nehmen und gegen unbeabsichtigten Betrieb sichern, wenn anzunehmen ist, dass ein gefahrloser Betrieb nicht mehr gewährleistet ist.

Das Gerät ist ausschließlich für den sachgemäßen Gebrauch bestimmt. Bei jeder unsachgemäßen Änderung oder Nichtbeachten der Bedienungsanleitung erlischt jeglicher Gewährleistungs- oder Garantieanspruch.

Nach dem Auspacken ist das Gerät unverzüglich auf eventuelle mechanische Beschädigungen zu untersuchen. Wenn ein Transportschaden vorliegt, ist unverzüglich der Lieferant davon in Kenntnis zu setzen.

Das Gerät darf nur als ortsfeste Installation betrieben werden, das heißt nur in montiertem Zustand und nach Abschluss aller Installations- und Inbetriebnahmearbeiten und nur im dafür vorgesehenen Umfeld.

Für Änderungen der Normen und Standards nach Erscheinen der Bedienungsanleitung ist Elsner Elektronik nicht haftbar.

# <span id="page-5-0"></span>2.2. Montageort

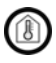

Nur in trockenen Innenräumen installieren und betreiben! Betauung vermeiden.

Der Sensor Sewi KNX L-Pr wird auf Putz an Wand oder Decke installiert.

Zur Bewegungserfassung achten Sie darauf, dass der gewünschte Bereich vom Erfassungswinkel des Sensors abgedeckt wird und dass keine Hindernisse die Erfassung verhindern.

### <span id="page-5-1"></span>2.2.1. Erfassungsbereich des Bewegungsmelders

Erfassungswinkel: ca. 100° × 82° Reichweite: ca. 5 m

#### *Segmentierung des Erfassungsbereichs*

*Abb. 1 Abstand 2,50 m*

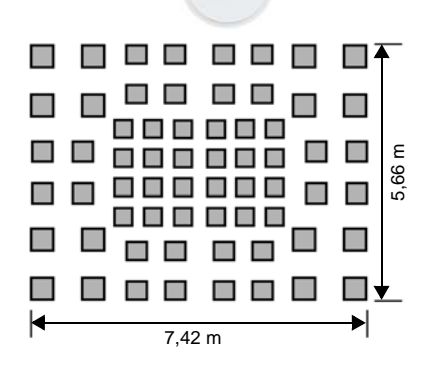

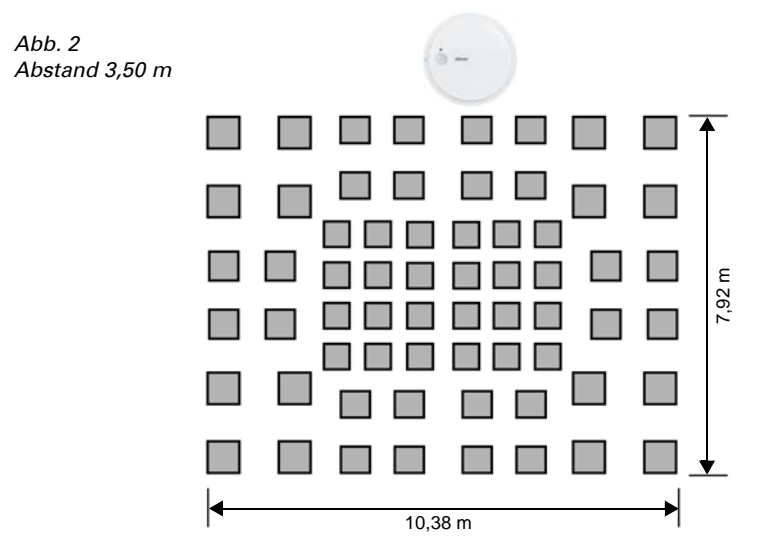

#### *Größe des Erfassungsbereichs*

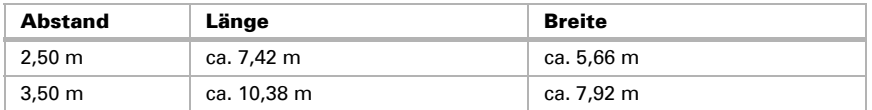

# <span id="page-6-0"></span>2.3. Aufbau des Sensors

### <span id="page-6-1"></span>2.3.1. Gehäuse von Außen

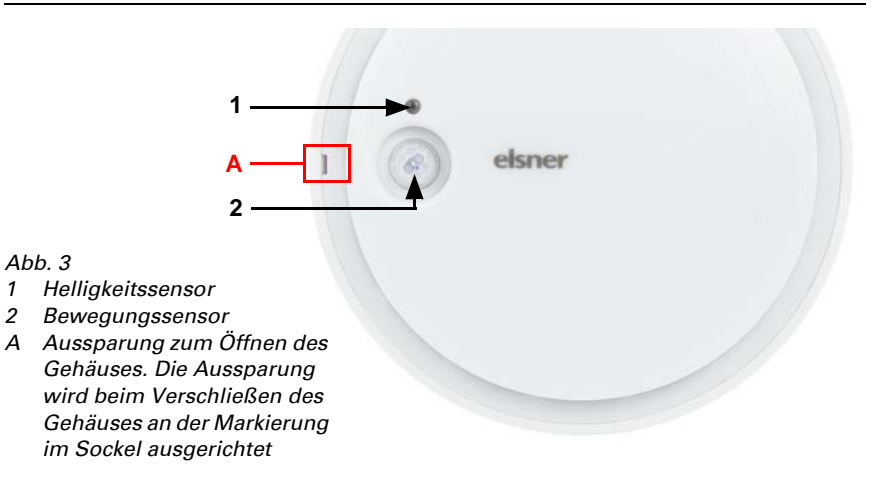

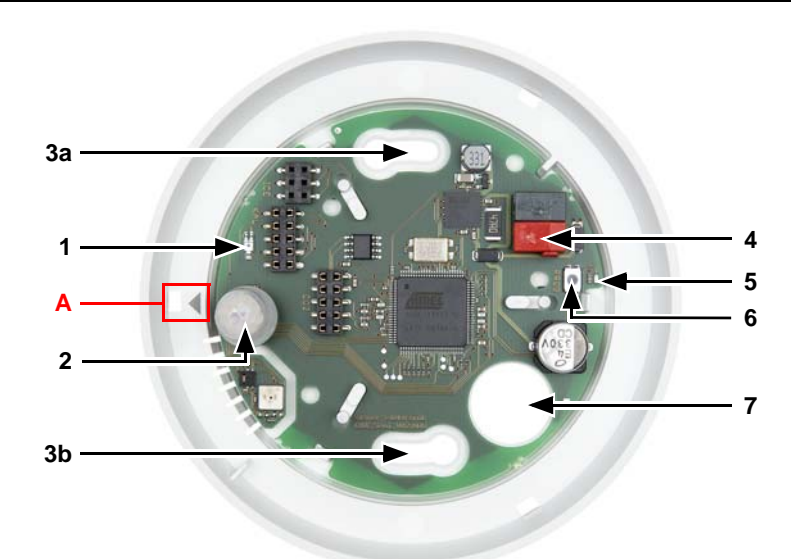

### <span id="page-7-0"></span>2.3.2. Platine / Anschlüsse

#### *Abb. 4*

- *1 Helligkeitssensor*
- *2 Bewegungssensor*
- *3 a+b Langlöcher für Befestigung (Lochabstand 60 mm)*
- *4 KNX-Klemme BUS +/-*
- *5 Programmier-LED*
- *6 Programmier-Taster*
- *7 Kabel-Durchführung*
- *A Markierung zum Ausrichten des Deckels*

## <span id="page-7-1"></span>2.4. Montage

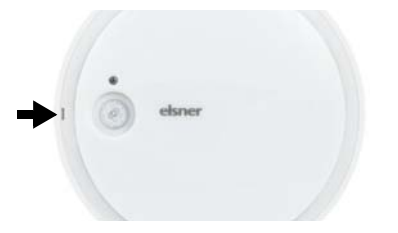

#### *Abb. 5*

Öffnen Sie das Gehäuse. Hebeln Sie dazu vorsichtig den Deckel vom Sockel. Setzen Sie an der Aussparung an (Abb. 3: A).

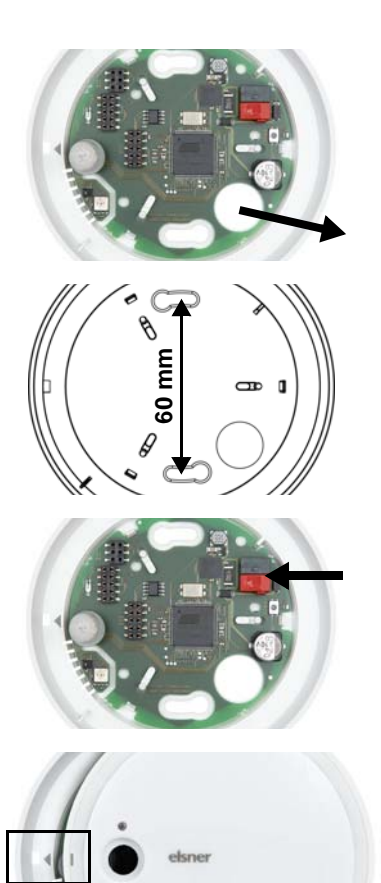

#### *Abb. 6*

Führen Sie das Buskabel durch die Kabel-Durchführung im Sockel.

#### *Abb. 7*

Verschrauben Sie den Sockel an Wand oder Decke.

Lochabstand 60 mm.

#### *Abb. 8*

Schließen Sie den KNX-Bus an der KNX-Klemme an.

#### *Abb. 9*

Verschließen Sie das Gehäuse, indem Sie den Deckel aufsetzen und einrasten. Richten Sie dazu die Aussparung im Deckel an der Markierung im Sockel aus (Abb. 3+4: A).

## <span id="page-8-0"></span>2.5. Hinweise zur Montage und Inbetriebnahme

Setzen Sie das Gerät niemals Wasser (Regen) oder Staub aus. Die Elektronik kann hierdurch beschädigt werden. Eine relative Luftfeuchtigkeit von 95% darf nicht überschritten werden. Betauung vermeiden.

Die seitlichen Luftschlitze dürfen nicht verschlossen oder abgedeckt werden. Der Helligkeitssensor und der Bewegungssensor dürfen nicht überstrichen oder verdeckt werden.

Nach dem Anlegen der Busspannung befindet sich das Gerät einige Sekunden lang in der Initialisierungsphase. In dieser Zeit kann keine Information über den Bus empfangen oder gesendet werden.

Der Bewegungssensor hat eine Einlaufphase von ca. 15 Sekunden, in der keine Bewegungserkennung erfolgt.

# <span id="page-9-0"></span>3. Gerät adressieren

Das Gerät wird mit der Bus-Adresse 15.15.250 ausgeliefert. Eine andere Adresse kann in der ETS durch Überschreiben der Adresse 15.15.250 programmiert werden oder über den Programmier-Taster eingelernt werden.

Der Programmier-Taster befindet sich im Inneren des Gehäuses (Abb. 4: Nr. 6).

# <span id="page-9-1"></span>4. Wartung

Helligkeitssensor, Bewegungssensor und die seitlichen Luftschlitze dürfen nicht verschmutzt oder abgedeckt sein. In der Regel ist es ausreichend, das Gerät zweimal jährlich mit einem weichen, trockenen Tuch abzuwischen.

# <span id="page-10-0"></span>5. Übertragungsprotokoll

#### *Einheiten:*

*Helligkeit in Lux*

# <span id="page-10-1"></span>5.1. Liste aller Kommunikationsobjekte

#### *Abkürzungen Flags:*

- *K Kommunikation*
- *L Lesen*
- *S Schreiben*
- *Ü Übertragen*
- *A Aktualisieren*

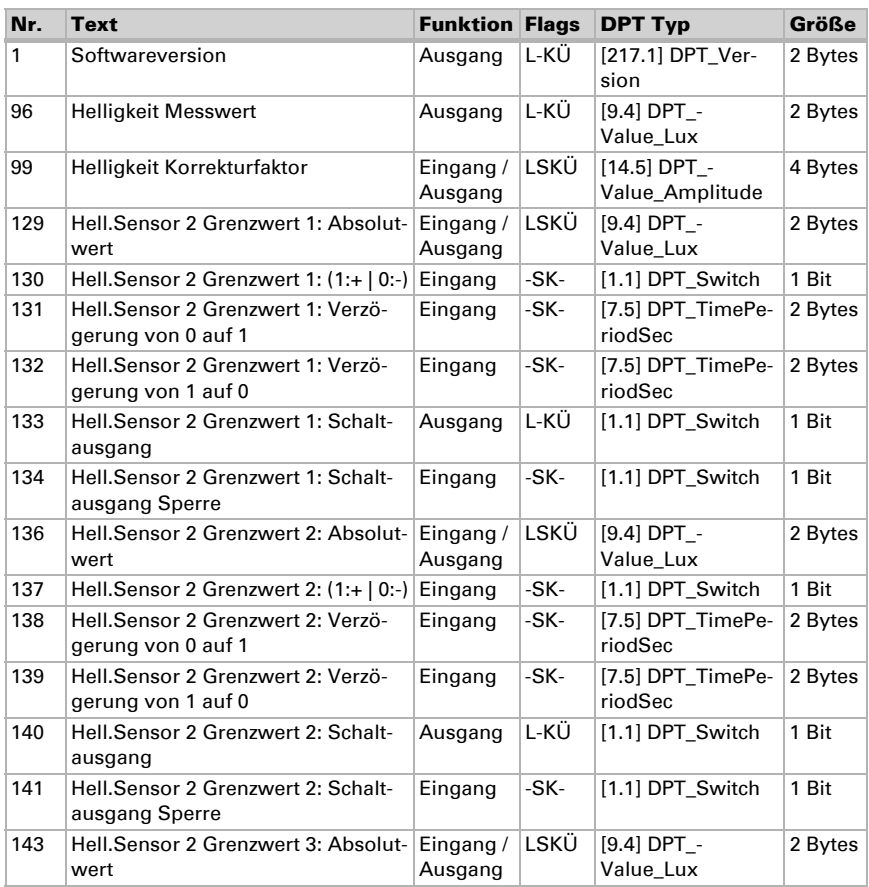

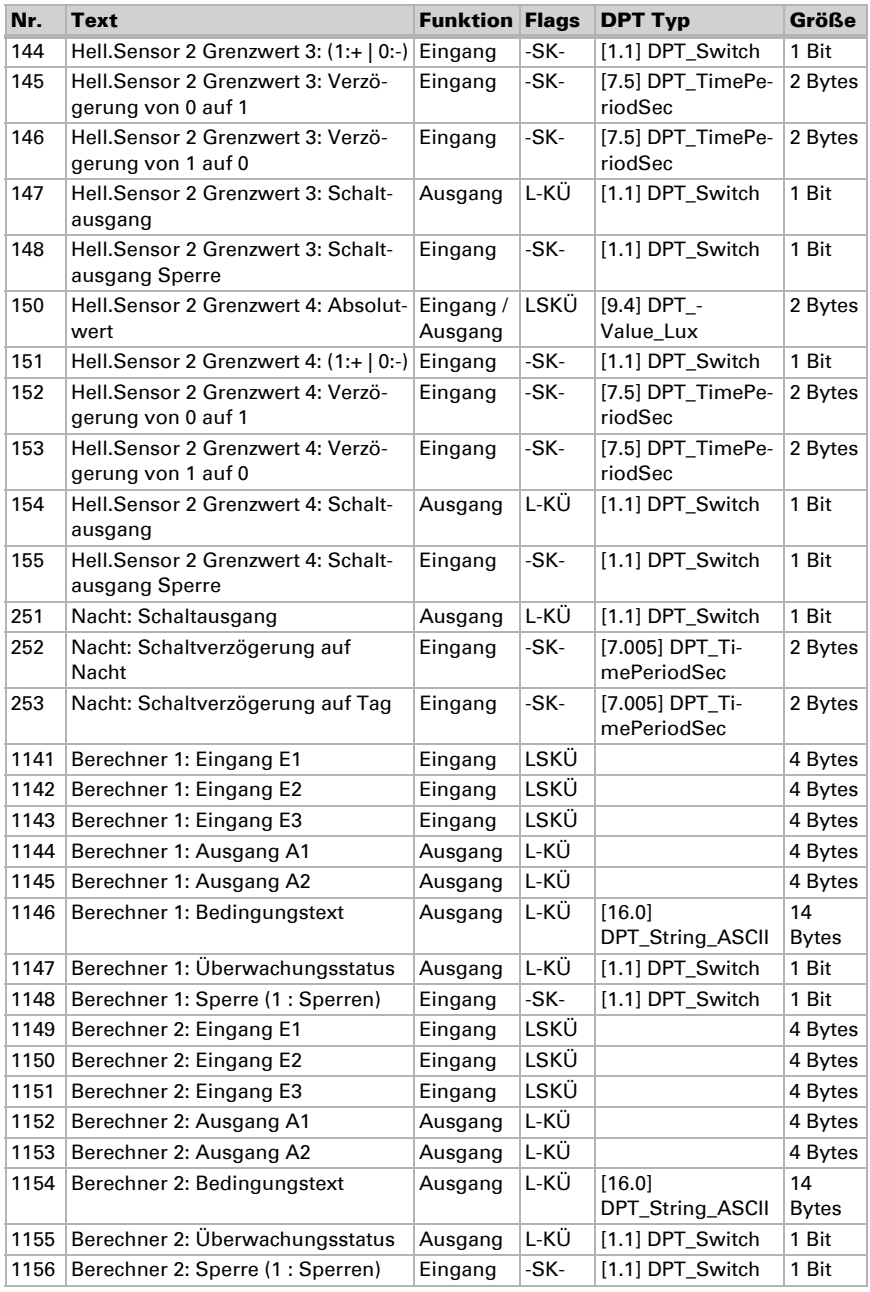

Innenraumsensor Sewi KNX L-Pr • Stand: 15.04.2016 • Technische Änderungen und Irrtümer vorbehalten.

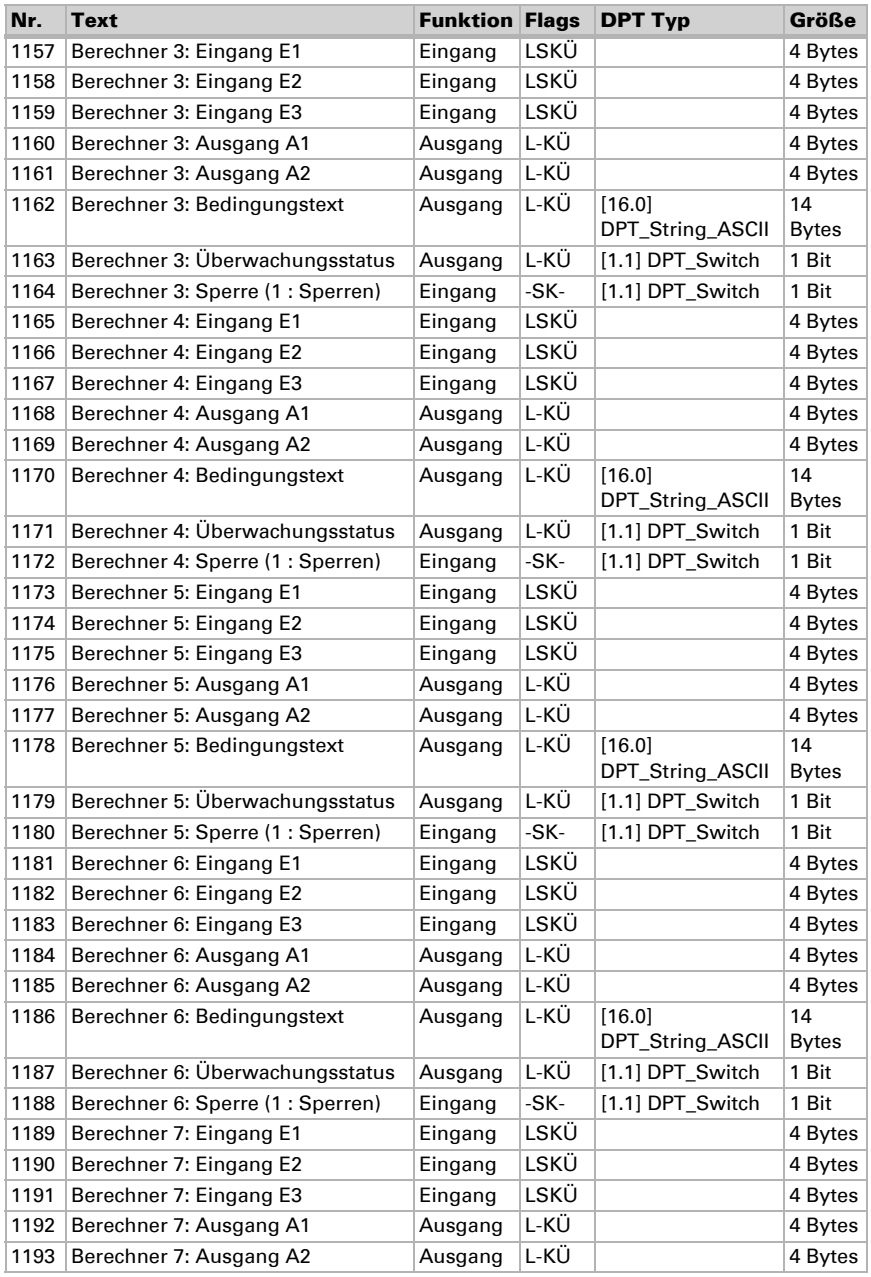

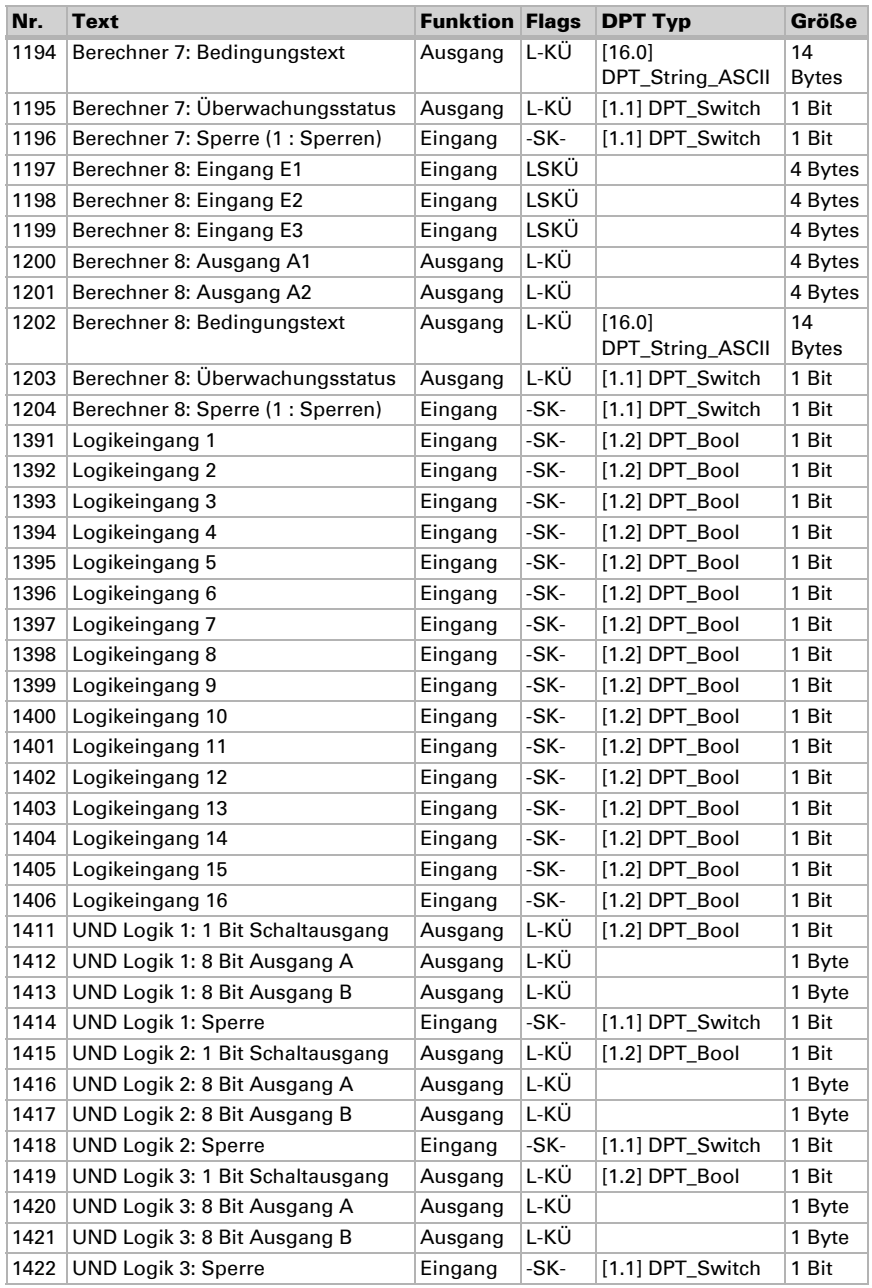

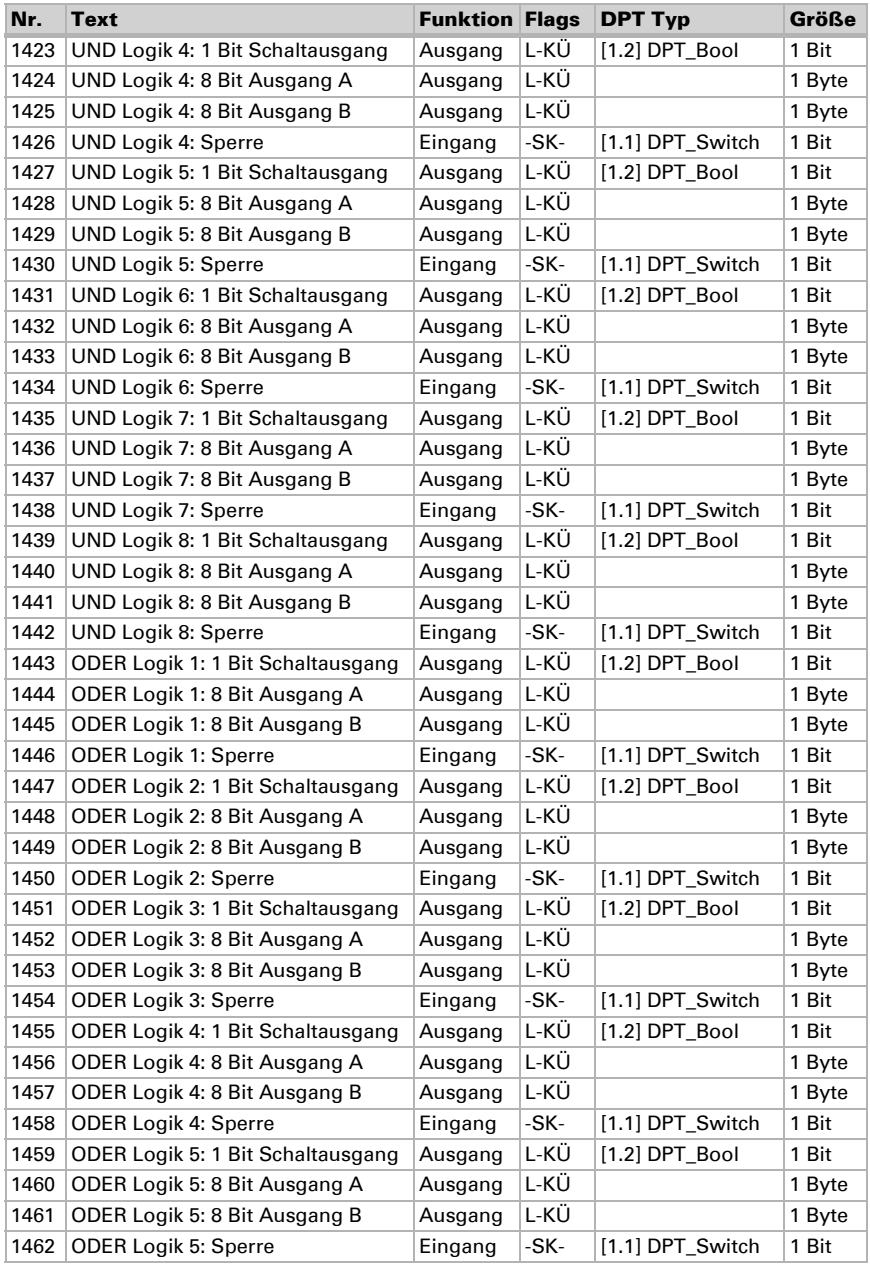

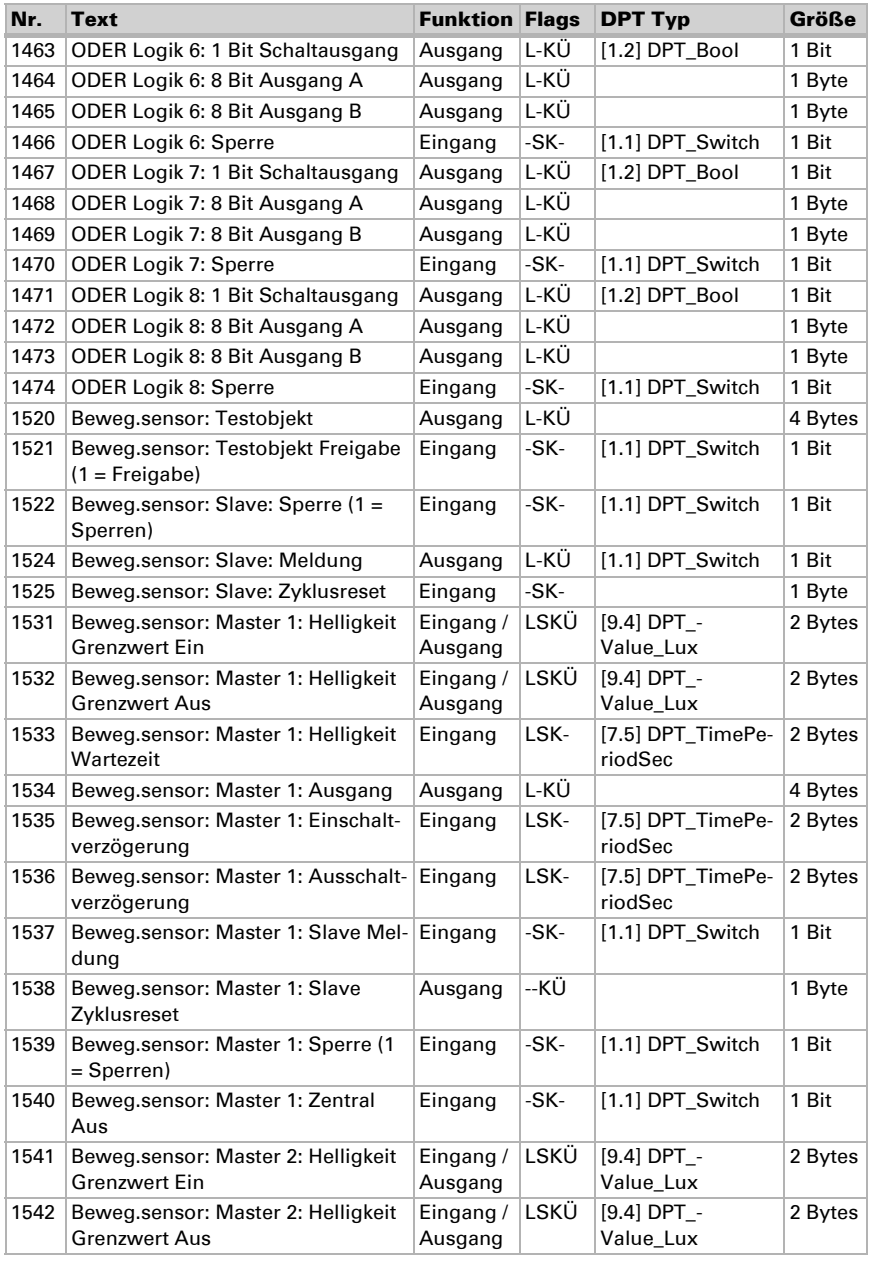

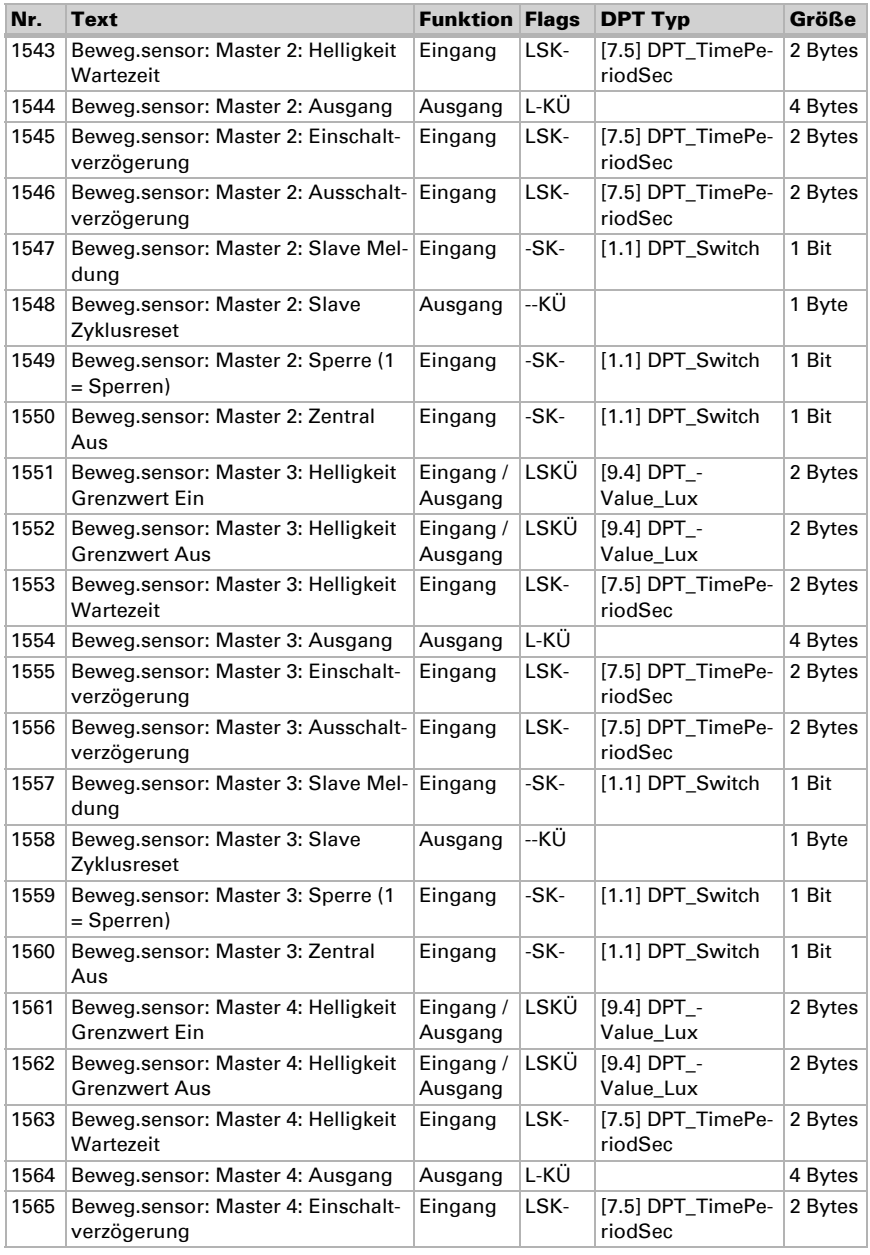

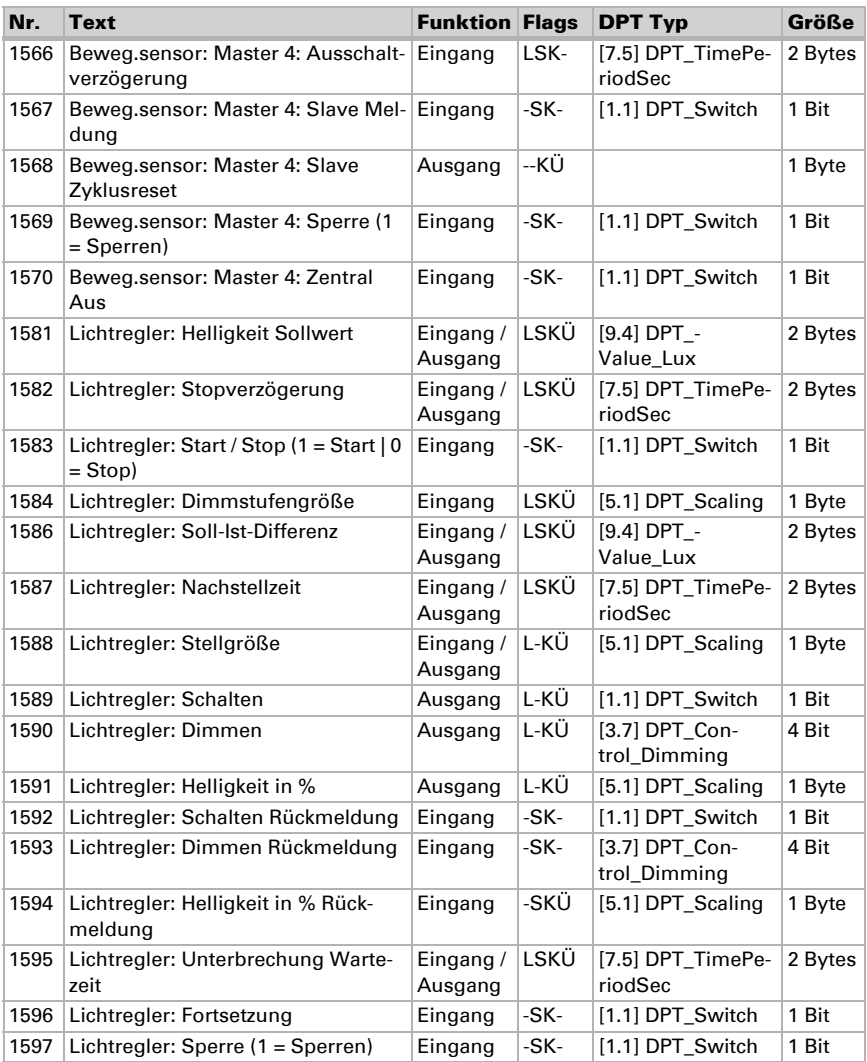

# <span id="page-17-0"></span>6. Einstellung der Parameter

# <span id="page-17-1"></span>6.1. Verhalten bei Spannungsausfall/-wiederkehr

#### *Verhalten bei Busspannungsausfall:*

Das Gerät sendet nichts.

#### *Verhalten bei Busspannungswiederkehr und nach Programmierung oder Reset:*

Das Gerät sendet alle Ausgänge entsprechend ihres in den Parametern eingestellten Sendeverhaltens mit den Verzögerungen, die im Parameterblock "Allgemeine Einstellungen" festgelegt werden. Das Kommunikationsobiekt "Softwareversion" wird einmalig nach 5 Sekunden gesendet.

# <span id="page-18-0"></span>6.2. Allgemeine Einstellungen

Stellen Sie grundlegende Eigenschaften der Datenübertragung ein.

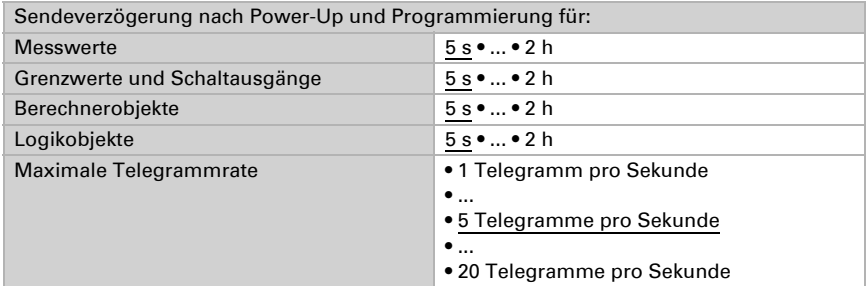

### <span id="page-18-1"></span>6.3. Bewegungsmelder

Der Bewegungssensor erkennt Bewegung anhand von Temperaturdifferenzen. Beachten Sie, dass die Meldung "keine Bewegung" erst mit ca. 5 Sekunden Verzögerung auf den Bus gesendet wird. Nach dem Anlegen der Betriebsspannung und nach Reset vergehen ca. 15 Sekunden bis der Sensor betriebsbereit ist.

Aktivieren Sie das Testobjekt, wenn Sie die Bewegungserkennung während der Inbetriebnahme testen möchten.

Bei aktivem Testobjekt können Sie Einstellungen zur Auswertung des Freigabeobjekts, dem Wert vor der ersten Kommunikation, sowie zu Art und Wert des Testobjekts treffen.

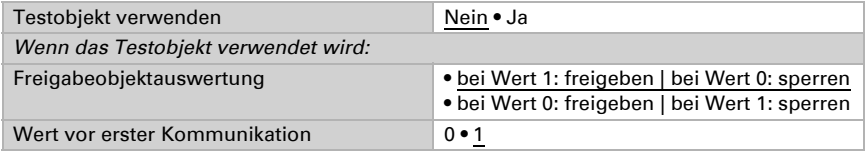

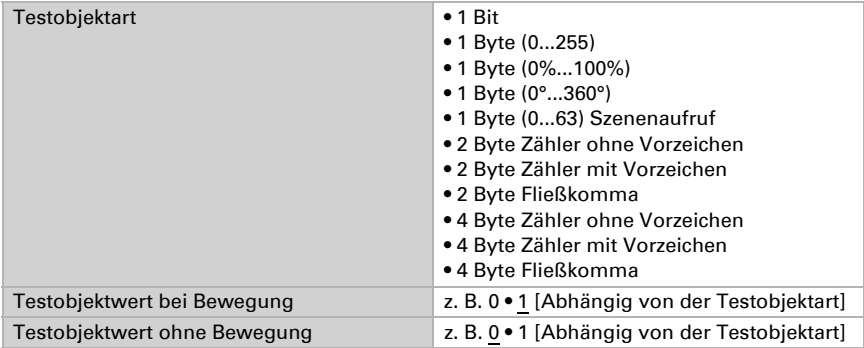

Wählen Sie, ob der Bewegungsmelder als Master oder Slave arbeiten soll. Bei einem Master-Gerät werden die Reaktionen auf Bewegungserkennung in den Master-Einstellungen 1 bis 4 hinterlegt. So steuert der Master bis zu vier unterschiedliche Leuchten, Szenen etc. und beachtet dabei optional auch eingehende Bewegungsmeldungen von Slave-Geräten.

Ein Slave-Gerät sendet eine Bewegungsmeldung über den Bus an einen Master.

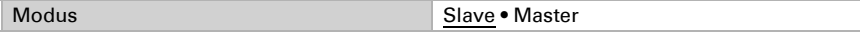

#### *Bewegungsmelder als Slave:*

Aktivieren Sie den Slave, um ihn zu verwenden.

Slave verwenden Nein • Ja

Das Gerät sendet bei erkannter Bewegung zyklisch eine 1 über den Bus an den Master.

Informationen zur Einstellung von Slave-Sendezyklus und Zyklusreset finden Sie im Kapitel *[Kommunikation zwischen Master und Slave](#page-23-0)  [abstimmen](#page-23-0)*, Seite 23.

Stellen Sie den Sendezyklus kürzer ein als die Ausschaltverzögerung des Masters.

Sendezyklus bei Bewegung (in Sekunden) 1...240; 2

Stellen Sie Objektart und -wert für den Zyklusrest-Eingang des Slave gleich ein, wie den Slave-Zyklusreset-Ausgang des Masters.

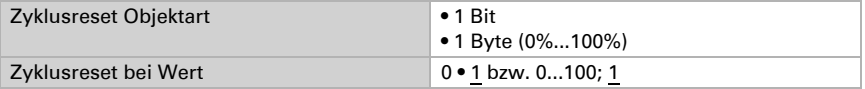

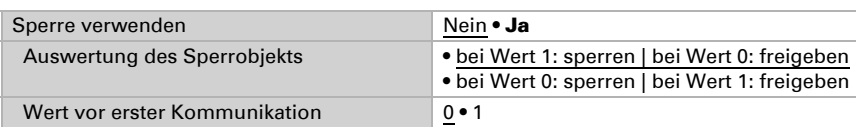

Der Slave kann über den Bus gesperrt werden.

### <span id="page-20-0"></span>6.3.1. Master 1/2/3/4

Wenn das Gerät als Master eingestellt ist, erscheinen zusätzliche Einstellungen Master 1 bis 4. Damit kann der Innenraumsensor Sewi KNX L-Pr vier unterschiedliche Steuerungsfunktionen für Bewegungserkennung ausführen. Aktivieren Sie den Master, um ihn zu verwenden.

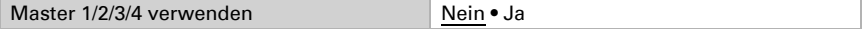

Stellen Sie ein, in welchen Fällen per Objekt empfangenen Grenzwerte und Verzögerungszeiten erhalten bleiben sollen. Der Parameter wird nur berücksichtigt, wenn die Einstellung per Objekt weiter unten aktiviert ist. Beachten Sie, dass die Einstellung "nach Spannungswiederkehr und Programmierung" nicht für die Erstinbetriebnahme verwendet werden sollte, da bis zur 1. Kommunikation stets die Werkseinstellungen verwendet werden (Einstellung über Objekte wird ignoriert).

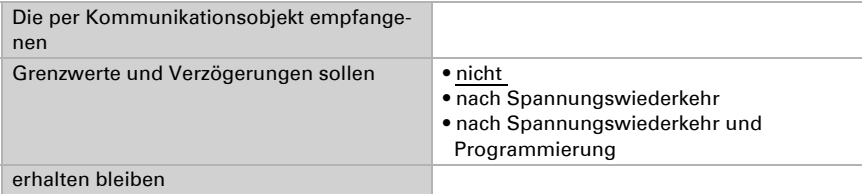

Wählen Sie, ob Bewegung *immer oder helligkeitsabhängig erkannt werden soll.* 

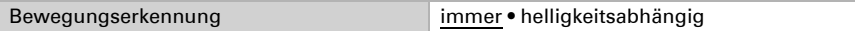

#### *Einstellungen für helligkeitsabhängige Bewegungserkennung:*

Die helligkeitsabhängige Bewegungserkennung kann über separate Ein- und Ausschaltgrenzwerte oder tageslichtabhängig verwendet werden. Die separaten Grenzwerte sind ideal, um das Licht in Räumen zu steuern, die nur mit Kunstlicht beleuchtet werden. Die tagslichtabhängige Steuerung ist ideal für Räume mit Tageslicht und Kunstlicht.

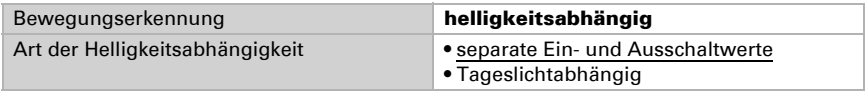

Für die helligkeitsabhängige Bewegungserkennung mit separaten Ein- und Ausschaltgrenzwerten aktivieren Sie bei Bedarf die Objekte für die Einstellung der Grenzwerte. Geben Sie dann den Ein- und den Ausschaltwert (Helligkeitsbereich) vor. Der Einschaltwert ist der Wert, unterhalb dem der Raum bei Bewegung beleuchtet werden soll. Der Ausschaltwert sollte über dem Helligkeitswert des künstlich beleuchteten Raumes liegen.

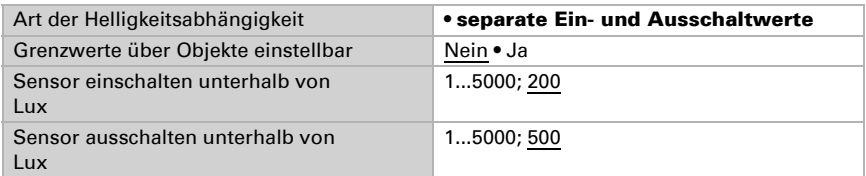

Für die tageslichtabhängige Bewegungserkennung aktivieren Sie bei Bedarf die Objekte für die Einstellung von Grenzwerten/Hysterese und Wartezeit. Geben Sie dann den Einschaltwert vor. Dies ist der Wert, unterhalb dem der Raum bei Bewegung beleuchtet werden soll.

Der Ausschaltwert ergibt sich aus einer Helligkeitsmessung, die nach Ablauf der Wartezeit vom Sensor vorgenommen wird. Stellen Sie die Wartezeit so ein, dass danach alle Leuchten auf Endhelligkeit hochgedimmt sind. Zum gemessenen Helligkeitswert wird die Hysterese hinzugerechnet. Übersteigt die Raumhelligkeit später diesen Gesamtwert, weil der Raum durch Tageslicht weiter erhellt wird, dann wird die Bewegungssteuerung abgeschaltet.

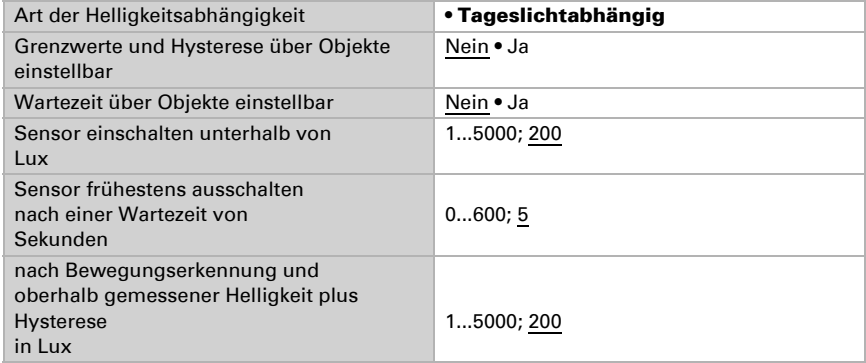

#### *Einstellungen für alle Arten der Bewegungserkennung:*

Die folgenden Einstellungen können unabhängig von der Art der Bewegungserkennung getroffen werden, also für Bewegungserkennung "immer" und "helligkeitsabhängig".

Legen Sie Ausgangsart und -wert fest. Durch die unterschiedlichen Arten können schaltbare Leuchten (1 Bit), Dimmer (1 Byte 0-100%), Szenen (1 Byte 0...63 Szenenaufruf) und andere Funktionen gesteuert werden.

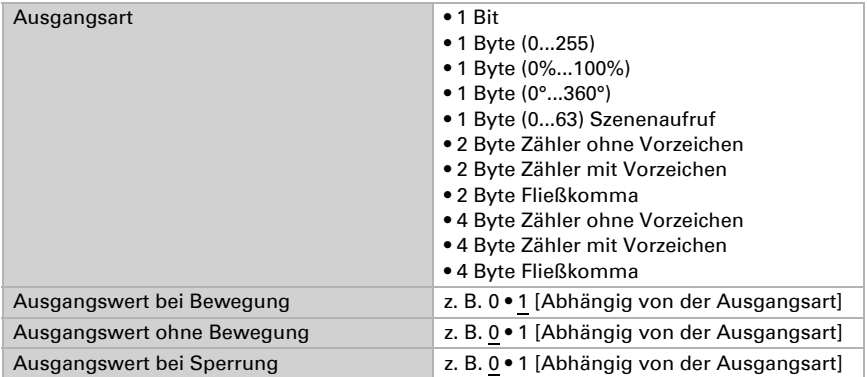

Wählen Sie aus, ob Verzögerungen über Objekte eingestellt werden können und legen Sie dann die Schaltverzögerungen fest. Mit der Blockierungszeit nach dem Ausschalten verhindern Sie, dass der Sensor eine ausschaltende Lampe in seinem Erfassungsbereich als Temperaturänderung wahrnimmt und als Bewegung meldet.

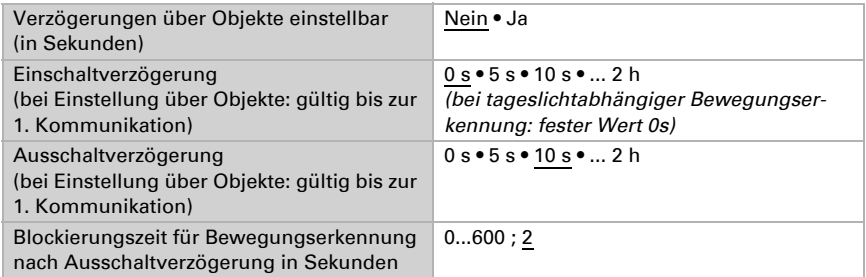

Stellen Sie das Sendeverhalten des Master-Ausgangs ein.

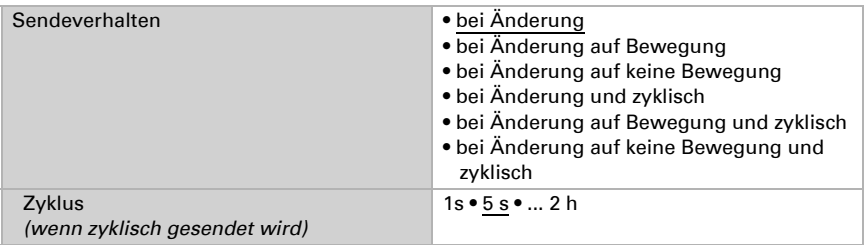

Zusätzlich können Sie ein Slave-Signal, das heißt ein Signal eines weiteren Bewegungsmelders, zur Steuerung hinzuziehen.

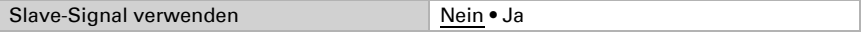

Das Slave-Gerät sendet zyklisch eine 1 auf den Bus, solange eine Bewegung erkannt wird. Der Master empfängt dies am Eingangsobiekt "Master: Slave Meldung" und wertet die Slave-Meldung wie eine eigene Sensormeldung.

Zusätzlich verfügt der Master über die Möglichkeit, einen Reset des Slave-Sendezyklus auszulösen.

Informationen zur Einstellung von Slave-Sendezyklus und Zyklusreset finden Sie im Kapitel *[Kommunikation zwischen Master und Slave](#page-23-0)  [abstimmen](#page-23-0)*, Seite 23.

Stellen Sie Objektart und -wert für den Slave-Zyklusreset-Ausgang des Masters gleich ein, wie den Zyklusrest-Eingang des Slave.

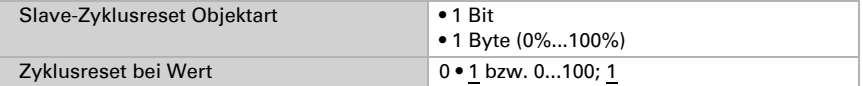

Der Master kann über den Bus gesperrt werden.

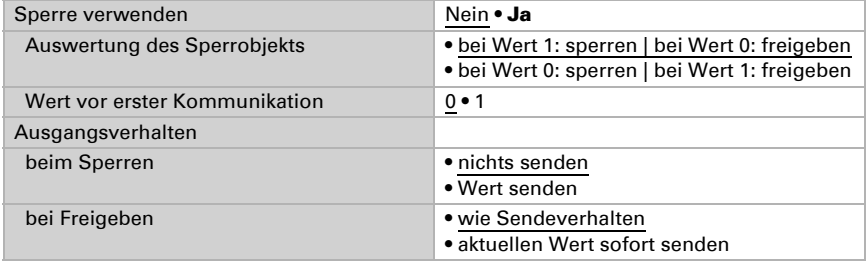

### <span id="page-23-0"></span>6.3.2. Kommunikation zwischen Master und Slave abstimmen

#### Sendezyklus Slave – Ausschaltverzögerung Master

Stellen Sie den Sendezyklus des Slave kürzer ein als die Ausschaltverzögerung des Masters. Dadurch wird sichergestellt, dass der Master keine Ausschalt-Aktion ausführt, wenn der Slave noch eine Bewegung erkennt.

#### Zyklusreset des Slave

Der Zyklusreset des Slave wird benötigt, wenn eine Master-Ausschalt-Aktion durch das Objekt "Master: Zentral Aus" ausgelöst wurde.

Wenn der Master eine Ausschalt-Aktion ausführt, sendet er gleichzeitig über das Objekt "Master: Slave Zyklusreset" eine Meldung auf den Bus. Diese Meldung kann der Slave über das Objekt "Slave: Zyklusreset" empfangen, um bei Bewegungserkennung *sofort* eine Meldung auf den Bus zu senden. Der Master erhält die Bewegungsmeldung ohne auf den nächsten Slave-Sendezyklus warten zu müssen.

Beachten Sie, dass Objektart und -wert für den Zyklusreset-Eingang des Slave und den Zyklusreset-Ausgang des Masters gleich eingestellt sein müssen.

#### *Anwendungsbeispiel:*

Eine Person betritt einen Flur, der Master erkennt diese Bewegung und schaltet die Flurbeleuchtung an. Beim Verlassen des Flurs will diese Person das Licht per Taster ausschalten.

Es hält sich währenddessen aber noch eine weitere Person im Flur auf, die nur von einem Slave erfasst wird. Diese würde im Dunklen stehen und müsste auf den nächsten Sendezyklus des Slave warten, bis das Licht wieder angeht.

Um das zu verhindern, wird der Tasterbefehl mit dem Objekt "Master: Zentral Aus" verbunden. Dadurch sendet der Master einen Zyklusreset-Befehl an den Slave, wenn das Licht manuell ausgeschaltet wird. Im Beispiel würde der Master das Licht sofort wieder einschalten.

# <span id="page-24-0"></span>6.4. Lichtregelung

Zur Lichtregelung erfasst der Innenraumsensor Sewi KNX L-Pr die Helligkeit im Raum. Aktivieren Sie die Lichtregelung.

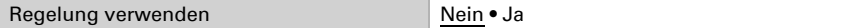

Stellen Sie ein, in welchen Fällen die per Objekt empfangenen Daten Sollwert, Soll-Ist-Differenz, Dimmstufengröße und Zeiten erhalten bleiben sollen. Beachten Sie, dass die Einstellung "nach Spannungswiederkehr und Programmierung" nicht für die Erstinbetriebnahme verwendet werden sollte, da bis zur 1. Kommunikation stets die Werkseinstellungen verwendet werden.

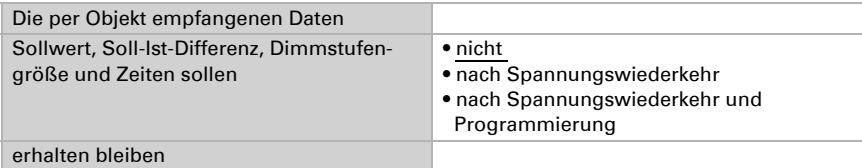

Stellen Sie den Sollwert für die Raumhelligkeit ein und geben Sie an, ob neben den weiter unten definierten Dimm-Informationen auch ein Schaltobjekt gesendet werden soll.

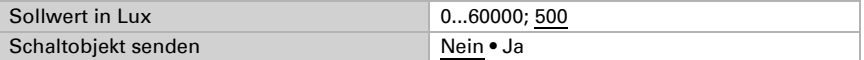

Legen Sie fest, ob die Lichtregelung durch Bewegung und/oder ein Start/Stopp-Objekt aktiviert wird. Für die Regelung nach Bewegung wird der interne Bewegungsmelder des Geräts ausgewertet.

Stellen Sie die Objektauswertung und den Objektwert vor der ersten Kommunikation ein. Definieren Sie, wie viele Sekunden die Regelung nach Ende der Bewegung noch weiterläuft.

Am Ende der Regelung kann entweder "nichts" gesendet werden (Zustand bleibt unverändert), ein Aus- oder Ein-Befehl (über das oben aktivierte Schaltobjekt) oder ein Dimmwert.

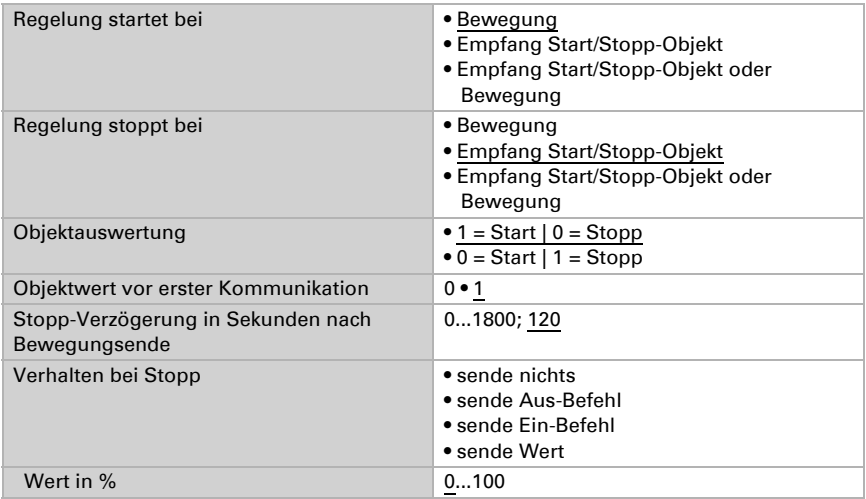

Stellen Sie ein, bei welcher Abweichung vom Sollwert ein Dimmbefehl gesendet werden soll. Geben Sie die Dimmstufengröße und den Wiederholungszyklus für den Dimmbefehl vor.

Legen Sie fest, bis zu welchem Rückmeldewert des Dimm-Aktors ein Heller- bzw. Dunkler-Befehl gesendet wird. Dies definiert zum einen den Nutzungsbereich der Leuchte, zum andern werden so nach Erreichen des Minimal- bzw. Maximal-Werts keine Telegramme mehr unnötig auf den Bus gesendet.

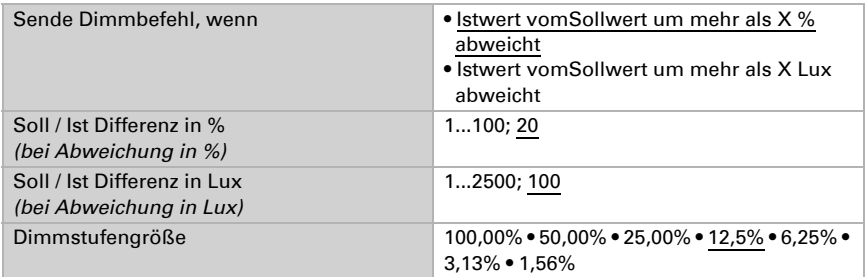

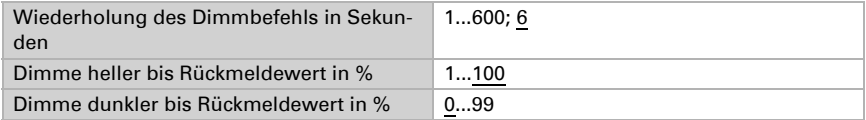

Die Lichtregelung kann durch Rückmeldeobjekte von Schaltern oder Dimmern unterbrochen werden, das heißt es wird nichts mehr über den Dimmen-Ausgang gesendet. Dadurch erhält die manuelle Licht-Bedienung Vorrang.

Stellen Sie ein, bei welchen Objekten unterbrochen werden soll und wann die Regelung fortgesetzt wird.

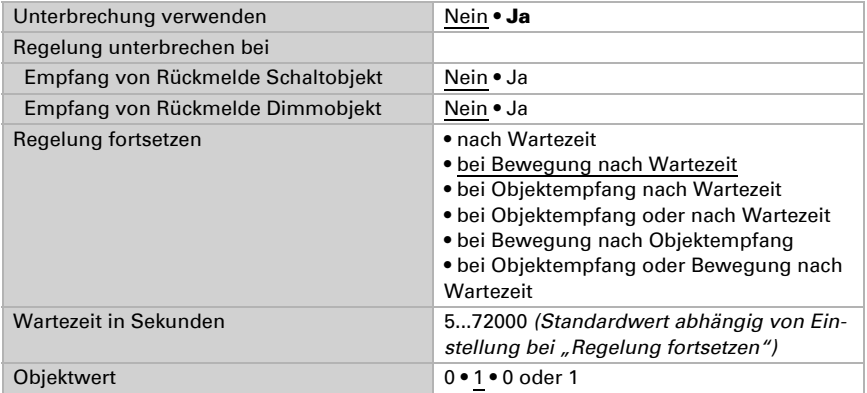

Hinweis: Wenn die Kriterien für die Fortsetzung der Regelung erfüllt sind, die Regelung aber gerade per Objekt gestoppt oder gesperrt ist, dann hat das Ende der Unterbrechung keine Auswirkung auf das Verhalten des Lichts.

Die Lichtregelung kann über den Bus gesperrt werden. Im Gegensatz zur Unterbrechung, kann beim Sperren ein Schaltbefehl oder Helligkeitswert gesendet werden. Beim Freigeben folgt das Ausgangsverhalten der Regelung.

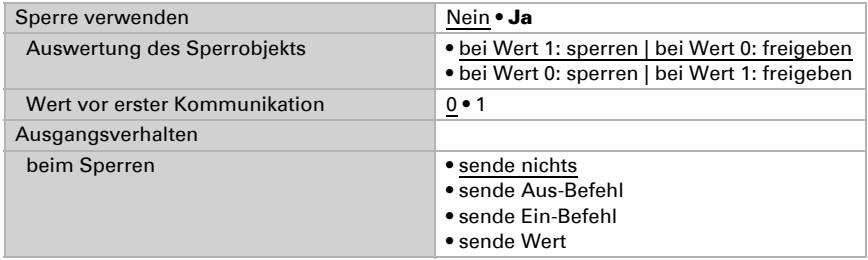

# <span id="page-27-0"></span>6.5. Helligkeitsmesswert

Der Innenraumsensor Sewi KNX L-Pr erfasst die Raumhelligkeit, zum Beispiel für die Lichtsteuerung.

Stellen Sie das Sendeverhalten für den Helligkeitsmesswert ein.

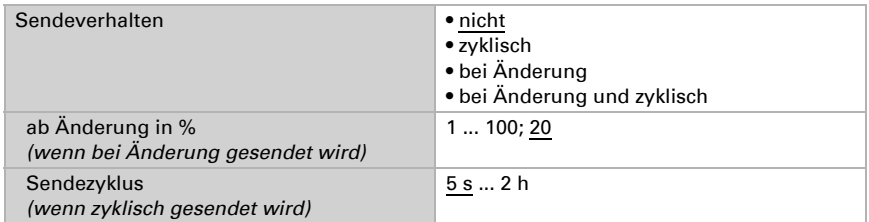

Der Helligkeitsmesswert kann **korrigiert** werden, um einen eher dunklen oder sehr hellen Montageort des Sensors auszugleichen.

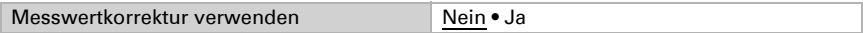

Stellen Sie ein, in welchen Fällen der per Objekt empfangene Korrekturfaktor erhalten bleiben sollen. Beachten Sie, dass die Einstellung "nach Spannungswiederkehr und Programmierung" nicht für die Erstinbetriebnahme verwendet werden sollte, da bis zur 1. Kommunikation stets die Werkseinstellungen verwendet werden (Einstellung über Objekte wird ignoriert).

Geben Sie dann den Startkorrekturfaktor vor.

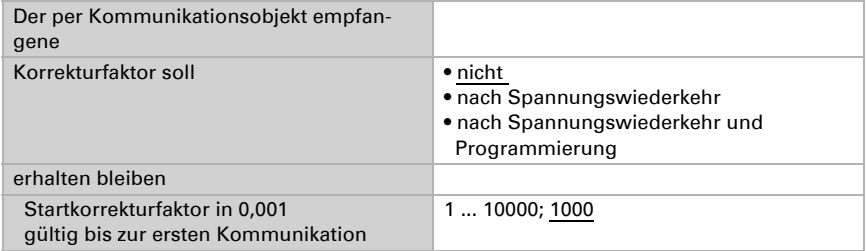

Beispiele:

Bei Faktor 1,234 ist der Parameterwert 1234.

Bei Faktor 0,789 ist der Parameterwert 789.

Bei Faktor 1,2 und Messwert 1000 Lux ist der gesendete Wert 1200 Lux.

# <span id="page-27-1"></span>6.6. Helligkeit Grenzwerte

Aktivieren Sie die benötigten Helligkeits-Grenzwerte. Die Menüs für die weitere Einstellung der Grenzwerte werden daraufhin angezeigt.

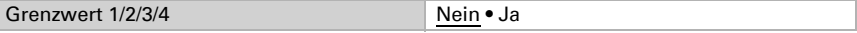

### <span id="page-28-0"></span>6.6.1. Grenzwert 1/2/3/4

#### Grenzwert

Stellen Sie ein, in welchen Fällen per Objekt empfangene Grenzwerte und Verzögerungszeiten erhalten bleiben sollen. Der Parameter wird nur berücksichtigt, wenn die Vorgabe/Einstellung per Objekt weiter unten aktiviert ist. Beachten Sie, dass die Einstellung "nach Spannungswiederkehr und Programmierung" nicht für die Erstinbetriebnahme verwendet werden sollte, da bis zur 1. Kommunikation stets die Werkseinstellungen verwendet werden (Einstellung über Objekte wird ignoriert).

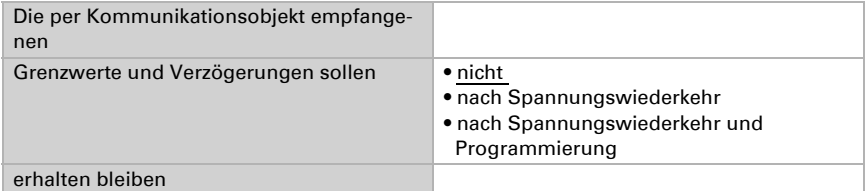

Wählen Sie, ob der Grenzwert per Parameter oder über ein Kommunikationsobjekt vorgegeben werden soll.

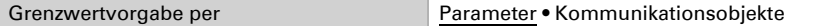

Wird der Grenzwert per Parameter vorgegeben, dann wird der Wert eingestellt.

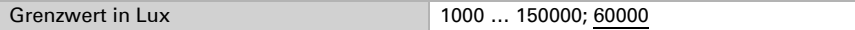

Wird der Grenzwert per Kommunikationsobjekt vorgegeben, dann werden Startwert, Objektwertbegrenzung und Art der Grenzwertveränderung eingestellt.

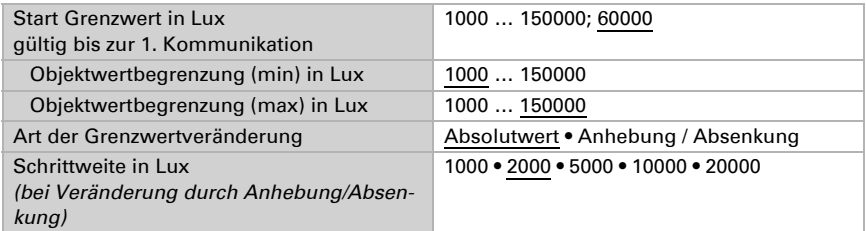

Bei beiden Arten der Grenzwertvorgabe wird die Hysterese eingestellt.

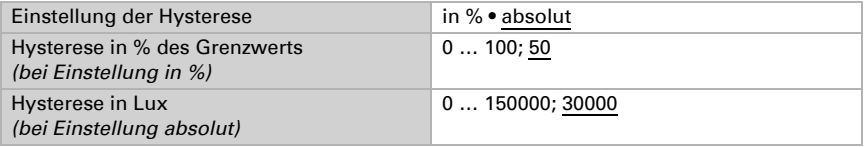

### Schaltausgang

Legen Sie fest, welchen Wert der Ausgang bei über-/unterschrittenem Grenzwert ausgibt. Stellen Sie die Zeitverzögerung für das Schalten ein und in welchen Fällen der Schaltausgang sendet.

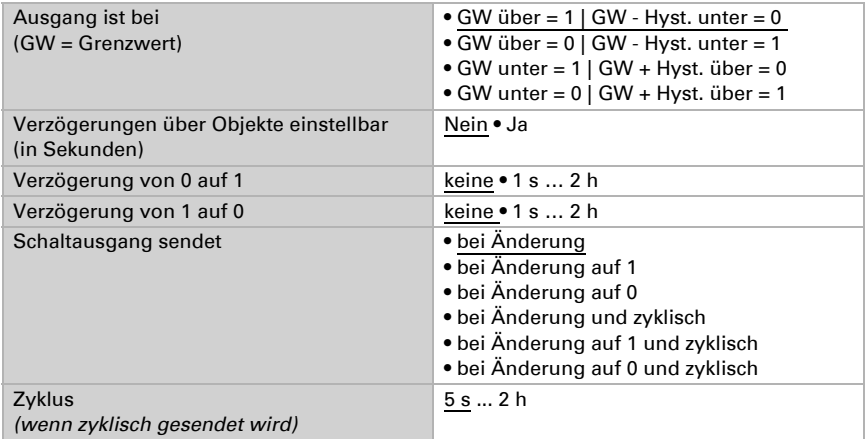

#### Sperre

Aktivieren Sie bei Bedarf die Sperre des Schaltausgangs und stellen Sie ein, was eine 1 bzw. 0 am Sperreingang bedeutet und was beim Sperren geschieht.

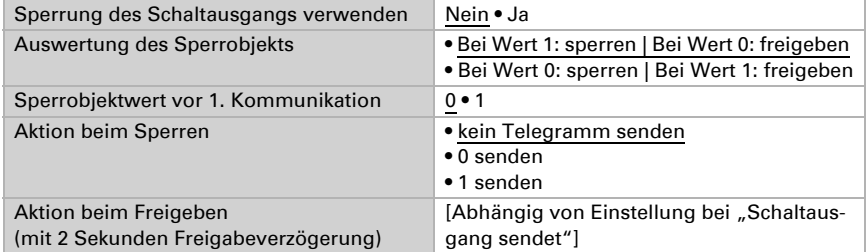

Das Verhalten des Schaltausgangs beim Freigeben ist abhängig vom Wert des Parameters "Schaltausgang sendet" (siehe "Schaltausgang")

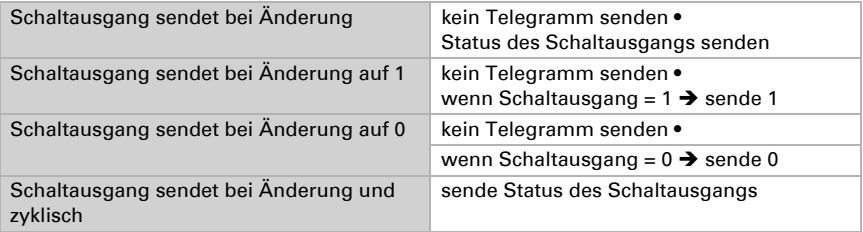

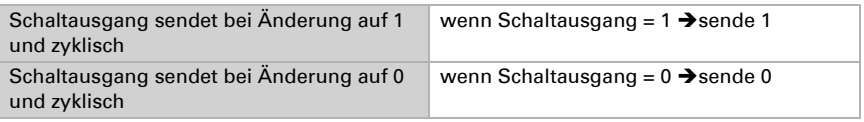

# <span id="page-30-0"></span>6.7. Nacht

Aktivieren Sie bei Bedarf die Nachterkennung.

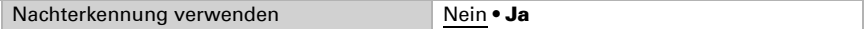

Stellen Sie ein, in welchen Fällen per Objekt empfangene Verzögerungszeiten erhalten bleiben sollen. Der Parameter wird nur berücksichtigt, wenn die Einstellung per Objekt weiter unten aktiviert ist. Beachten Sie, dass die Einstellung "nach Spannungswiederkehr und Programmierung" nicht für die Erstinbetriebnahme verwendet werden sollte, da bis zur 1. Kommunikation stets die Werkseinstellungen verwendet werden (Einstellung über Objekte wird ignoriert).

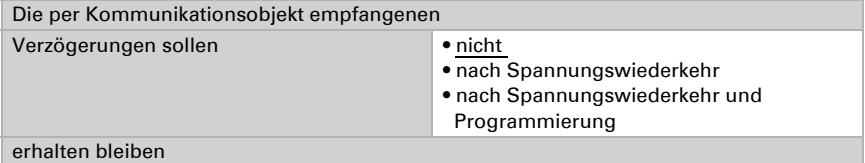

Legen Sie fest unterhalb welcher Helligkeit das Gerät "Nacht" erkennt und mit welcher Hysterese dies ausgegeben wird.

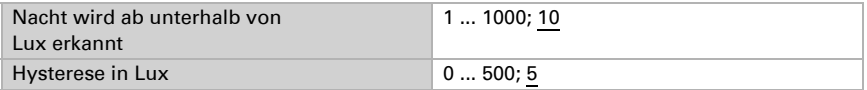

Stellen Sie die Zeitverzögerung für das Schalten ein, in welchen Fällen der Schaltausgang sendet und welcher Wert bei Nacht ausgegeben wird.

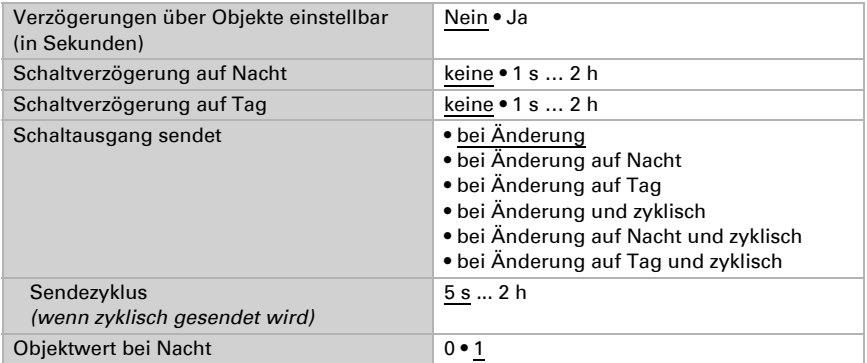

# <span id="page-31-0"></span>6.8. Berechner

Aktivieren Sie die multifunktionalen Berechner, mit denen Eingangsdaten durch Berechnung, Abfrage einer Bedingung oder Wandlung des Datenpunkttyps verändert werden können. Die Menüs für die weitere Einstellung der Berechner werden daraufhin angezeigt.

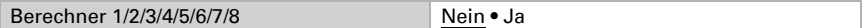

### <span id="page-31-1"></span>6.8.1. Berechner 1-8

Stellen Sie ein, in welchen Fällen per Objekt empfangene Eingangswerte erhalten bleiben sollen. Beachten Sie, dass die Einstellung "nach Spannungswiederkehr und Programmierung" nicht für die Erstinbetriebnahme verwendet werden sollte, da bis zur 1. Kommunikation stets die Werkseinstellungen verwendet werden (Einstellung über Objekte wird ignoriert).

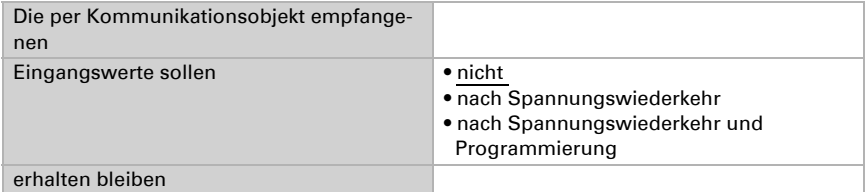

Wählen Sie die Funktion und stellen Sie Eingangsart und Startwerte für Eingang 1 und Eingang 2 ein.

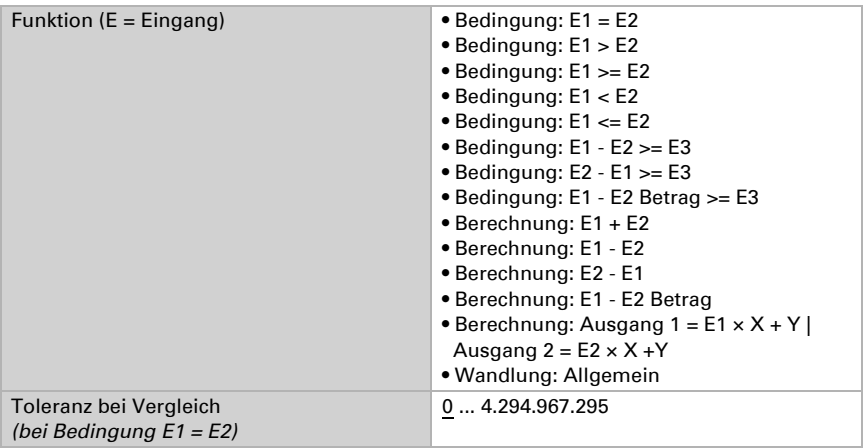

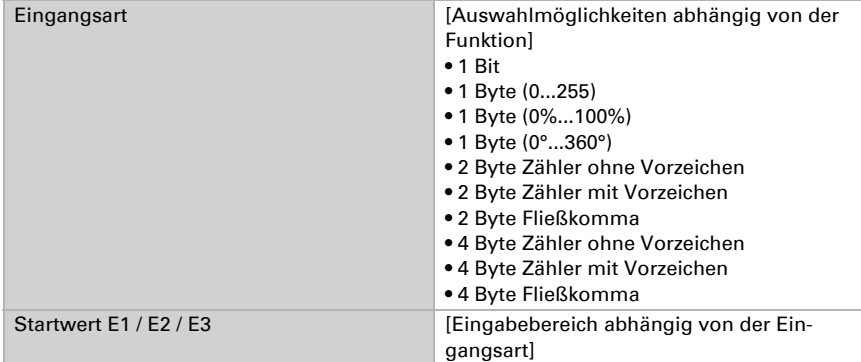

#### *Bedingungen*

Bei der Abfrage von Bedingungen stellen Sie Ausgangsart und Ausgangswerte bei verschiedenen Zuständen ein:

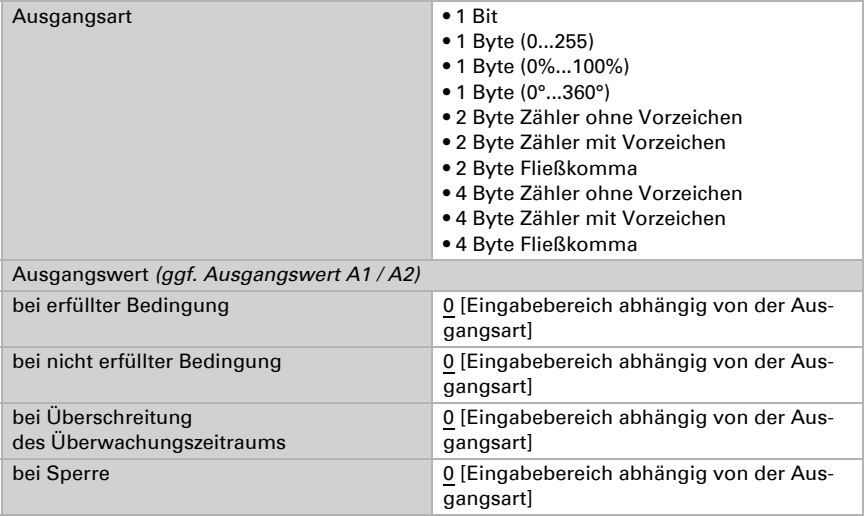

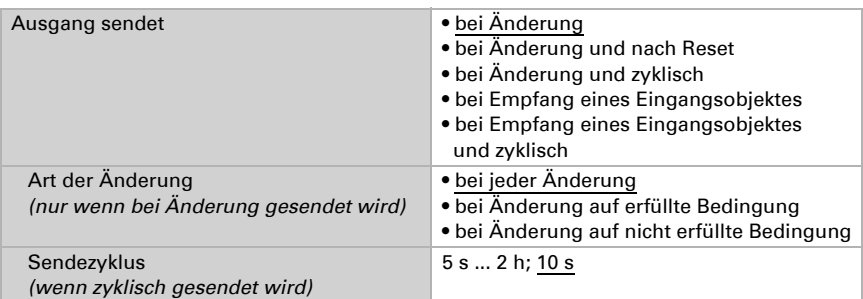

Stellen Sie das Sendeverhalten des Ausgangs ein.

Stellen Sie ein, welcher Text bei erfüllter / nicht erfüllter Bedingung ausgegeben wird.

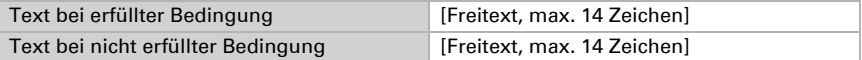

Stellen Sie gegebenenfalls Sendeverzögerungen ein.

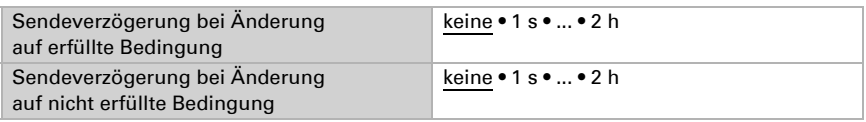

#### *Berechnungen und Wandlung*

Bei Berechnungen und Wandlung stellen Sie die Ausgangswerte bei verschiedenen Zuständen ein:

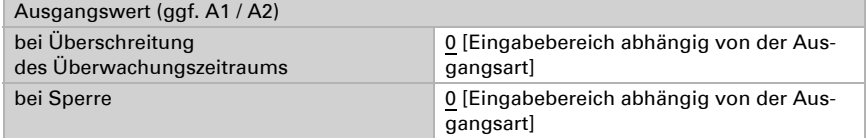

Stellen Sie das Sendeverhalten des Ausgangs ein.

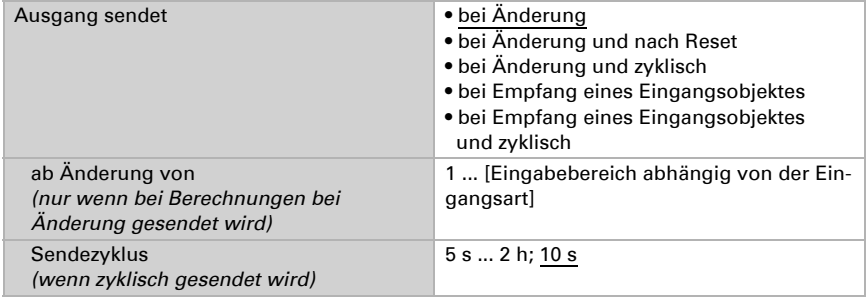

#### Bei Berechnungen der Form Ausgang 1 = E1 x X + Y | Ausgang 2 = E2 x X + Y

legen Sie die Variablen X und Y fest. Die Variablen können ein positives oder negatives Vorzeichen, 9 Stellen vor und 9 Stellen nach dem Komma haben.

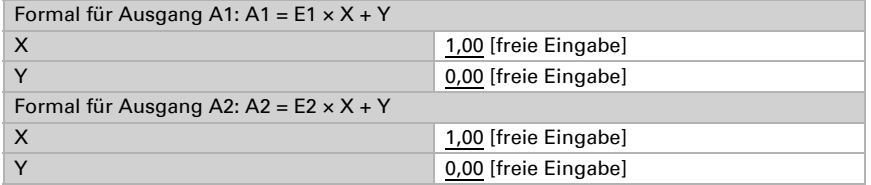

#### *Weitere Einstellungen für alle Formeln*

Aktivieren Sie bei Bedarf die Eingangsüberwachung. Stellen Sie ein, welche Eingänge überwacht werden, in welchem Zyklus die Eingänge überwacht werden und welchen Wert das Objekt "Überwachungsstatus" haben soll, wenn der Überwachungszeitraum überschritten wird, ohne dass eine Rückmeldung erfolgt.

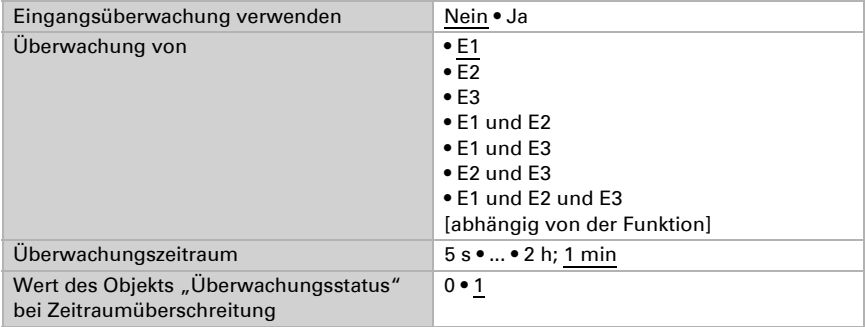

Aktivieren Sie bei Bedarf die Sperre des Berechners und stellen Sie ein, was eine 1 bzw. 0 am Sperreingang bedeutet und was beim Sperren geschieht.

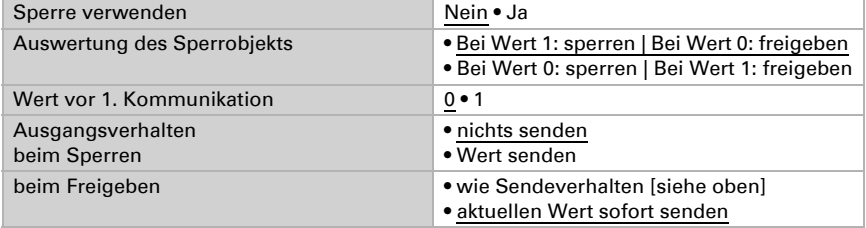

# <span id="page-34-0"></span>6.9. Logik

Das Gerät stellt 16 Logikeingänge, acht UND- und acht ODER-Logikgatter zur Verfügung.

Aktivieren Sie die Logikeingänge und weisen Sie Objektwerte bis zur 1. Kommunikation zu.

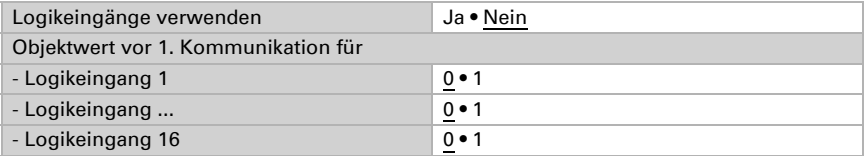

Aktivieren Sie die benötigten Logikausgänge.

### UND Logik

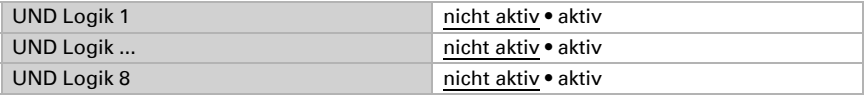

### ODER Logik

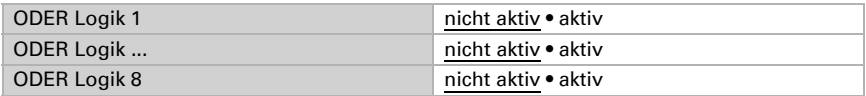

### <span id="page-35-0"></span>6.9.1. UND Logik 1-8 und ODER Logik 1-8

Für die UND- und die ODER-Logik stehen die gleichen Einstellungsmöglichkeiten zur Verfügung.

Jeder Logikausgang kann ein 1 Bit- oder zwei 8 Bit-Objekte senden. Legen Sie jeweils fest was der Ausgang sendet bei Logik = 1 und = 0.

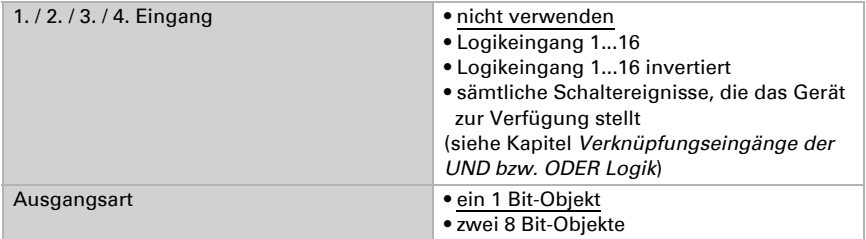

Wenn die Ausgangsart ein 1 Bit-Objekt ist, stellen Sie die Ausgangswerte für verschiedenen Zustände ein.

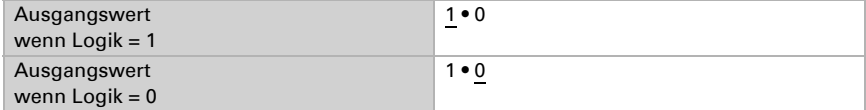

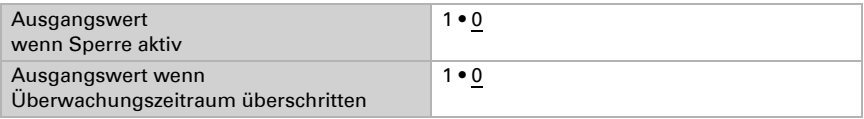

Wenn die Ausgangsart zwei 8 Bit-Objekte sind, stellen Sie Objektart und die Ausgangswerte für verschiedenen Zustände ein.

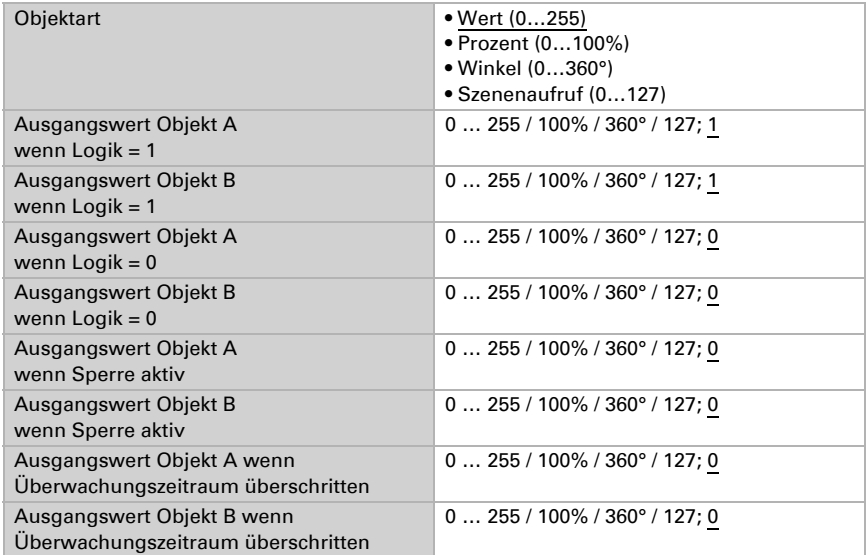

Stellen Sie das Sendeverhalten des Ausgangs ein.

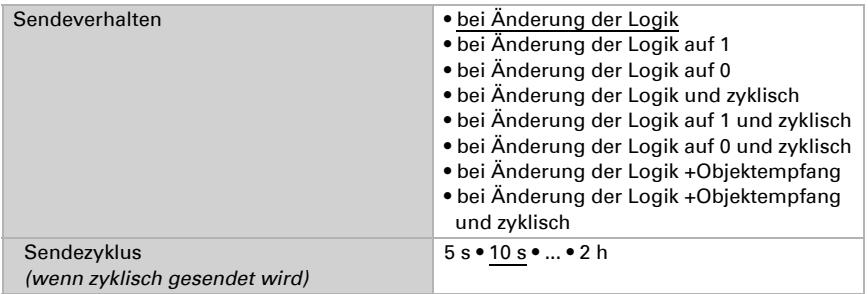

### Sperrung

Aktivieren Sie bei Bedarf die Sperre des Logikausgangs und stellen Sie ein, was eine 1 bzw. 0 am Sperreingang bedeutet und was beim Sperren geschieht.

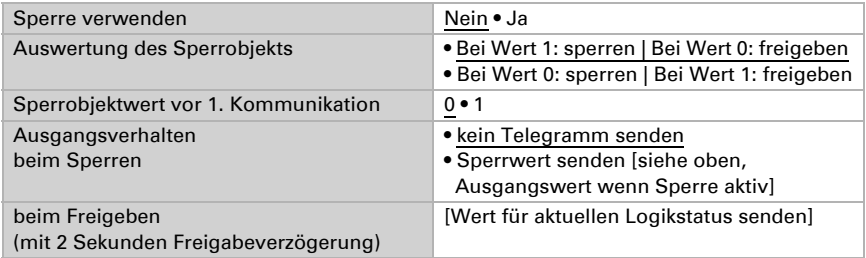

### Überwachung

Aktivieren Sie bei Bedarf die Eingangsüberwachung. Stellen Sie ein, welche Eingänge überwacht werden sollen, in welchem Zyklus die Eingänge überwacht werden und welchen Wert das Objekt "Überwachungsstatus" haben soll, wenn der Überwachungszeitraum überschritten wird, ohne dass eine Rückmeldung erfolgt.

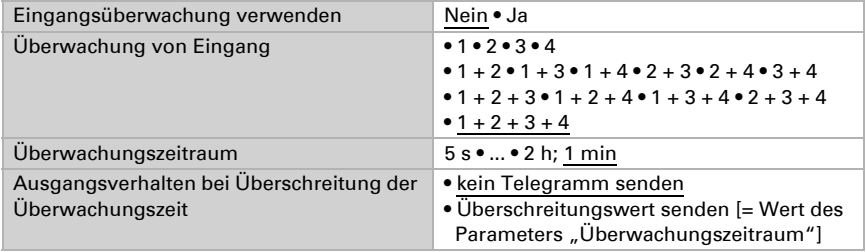

### <span id="page-37-0"></span>6.9.2. Verknüpfungseingänge der UND Logik

nicht verwenden Logikeingang 1 Logikeingang 1 invertiert Logikeingang 2 Logikeingang 2 invertiert Logikeingang 3 Logikeingang 3 invertiert Logikeingang 4 Logikeingang 4 invertiert Logikeingang 5 Logikeingang 5 invertiert Logikeingang 6 Logikeingang 6 invertiert Logikeingang 7

Logikeingang 7 invertiert Logikeingang 8 Logikeingang 8 invertiert Logikeingang 9 Logikeingang 9 invertiert Logikeingang 10 Logikeingang 10 invertiert Logikeingang 11 Logikeingang 11 invertiert Logikeingang 12 Logikeingang 12 invertiert Logikeingang 13 Logikeingang 13 invertiert Logikeingang 14 Logikeingang 14 invertiert Logikeingang 15 Logikeingang 15 invertiert Logikeingang 16 Logikeingang 16 invertiert Schaltausgang Nacht Schaltausgang Nacht invertiert Schaltausgang 1 Helligkeit Sensor Schaltausgang 1 Helligkeit Sensor invertiert Schaltausgang 2 Helligkeit Sensor Schaltausgang 2 Helligkeit Sensor invertiert Schaltausgang 3 Helligkeit Sensor Schaltausgang 3 Helligkeit Sensor invertiert Schaltausgang 4 Helligkeit Sensor Schaltausgang 4 Helligkeit Sensor invertiert Bewegungsmelder Testausgang aktiv Bewegungsmelder Testausgang inaktiv Bewegungsmelder Testausgang aktiv Bewegungsmelder Testausgang inaktiv Bewegungsmelder Slaveausgang aktiv Bewegungsmelder Slaveausgang inaktiv Bewegungsmelder Master 1 Ausgang aktiv Bewegungsmelder Master 1 Ausgang inaktiv Bewegungsmelder Master 2 Ausgang aktiv Bewegungsmelder Master 2 Ausgang inaktiv Bewegungsmelder Master 3 Ausgang aktiv Bewegungsmelder Master 3 Ausgang inaktiv Bewegungsmelder Master 4 Ausgang aktiv Bewegungsmelder Master 4 Ausgang inaktiv

### <span id="page-38-0"></span>6.9.3. Verknüpfungseingänge der ODER Logik

Die Verknüpfungseingänge der ODER Logik entsprechen denen der UND Logik. Zusätzlich stehen der ODER Logik die folgenden Eingänge zur Verfügung:

Schaltausgang UND Logik 1

- Schaltausgang UND Logik 1 invertiert
- Schaltausgang UND Logik 2
- Schaltausgang UND Logik 2 invertiert
- Schaltausgang UND Logik 3
- Schaltausgang UND Logik 3 invertiert
- Schaltausgang UND Logik 4
- Schaltausgang UND Logik 4 invertiert
- Schaltausgang UND Logik 5
- Schaltausgang UND Logik 5 invertiert
- Schaltausgang UND Logik 6
- Schaltausgang UND Logik 6 invertiert
- Schaltausgang UND Logik 7
- Schaltausgang UND Logik 7 invertiert
- Schaltausgang UND Logik 8
- Schaltausgang UND Logik 8 invertiert

# elsner®

Elsner Elektronik GmbH Steuerungs- und Automatisierungstechnik

Sohlengrund 16<br>75395 Ostelsheim

75395 Ostelsheim Tel. +49(0)7033/30945-0 info@elsner-elektronik.de  $Fax +49(0)7033/30945-20$